# Manuale Utente SIU

Presentazione della domanda di rendicontazione Contributi per l'acquisto di un sistema di accumulo di energia elettrica prodotta da impianti fotovoltaici Anno 2019 DGRV 840/2019

> VERSIONE 3.4 27 APRILE 2020

# Introduzione

Il presente manuale d'uso è stato redatto come guida per procedere alla presentazione della domanda di r endicontazione sul portale "Sistema Informativo Unificato della Programmazione Unitaria" (SIU), relativamente ai contributi per l'acquisto e l'installazione di un sistema di accumulo di energia elettrica prodotta da impianto fotovoltaico installato su edifici o a terra nel territorio della Regione del Veneto. Si ricorda che solo gli ammessi al contributo con la precedente domanda potranno presentare la presente domanda di rendicontazione.

Prima di procedere alla compilazione della domanda di rendicontazione si verifichi che il manuale a disposizione sia l'ultima versione disponibile consultando la seguente pagina web: https://bandi.regione.veneto.it/Public/Dettaglio?idAtto=3683&fromPage=Elenco&high=accumulo Il link per la presentazione della domanda di rendicontazione, tramite il portale SIU, è il seguente: https://siu.regione.veneto.it/DomandePRU. Si coglie l'occasione per ricordare che, per il bando in questione, non sono ammesse deleghe o intermediari, NON è ammessa la presentazione di domande per conto di altri soggetti. Analogamente a quanto previsto alla domanda di partecipazione, anche la presente richiesta di erogazione saldo può essere presentata e sclusivamente da cittadini privati, titolari di un impianto

fotovoltaico installato su edifici o a terra nel territorio della Regione Veneto, in possesso dei requisiti previsti dal bando (si veda in particolare il par.2) cui si rimanda per ogni approfondimento.

Si ricorda che l'erogazione del contributo potrà avvenire solo a seguito della verifica, in sede di istruttoria, della conformità della documentazione trasmessa, ai sensi di quanto previsto dal bando e a quanto dichiarato con autocertificazione in sede di presentazione dell'istanza. Lo stesso par. 15 del bando (DGR 840/19 allegato A) prevede che nella fase di istruttoria le spese rendicontate ed il sistema installato saranno confrontate con i costi e le specifiche tecniche inizialmente previste in fase di presentazione della domanda ed il contributo richiesto con la domanda di rendicontazione potrà quindi essere confermato, rideterminato o negato e conseguentemente liquidato interamente, liquidato parzialmente o revocato integralmente.

Ad avvenuto inserimento dei dati richiesti dalla piattaforma SIU, va stampato il modulo della domanda corrente generato dal sistema (comprensivo della dichiarazione sostitutiva), vanno apposte le due firme a utografe, va ricaricato a sistema il modulo della domanda definitivo e tutti gli allegati previsti rigorosamente i n formato PDF (insieme a tutta la documentazione obbligatoria prevista da Bando) e va presentata la d omanda, prestando attenzione alle specifiche esposte nel presente manuale.

Si tiene a ricordare che il processo di presentazione della domanda di rendicontazione – come da avviso pubblicato – sarà effettuabile solo ed esclusivamente per via telematica (i moduli non devono essere compilati a mano) seguendo le istruzioni di cui al corrente documento – pertanto n essun'altra forma di p resentazione verrà ritenuta valida.

Non sarà possibile fare integrazioni o modifiche di alcun tipo a seguito della conferma della domanda su SIU, si consiglia pertanto di prestare attenzione nel compilare i campi con i dati corretti.

Dopo la conferma non sarà tra l'altro possibile modificare il numero degli allegati che si andrà ad inserire, si consiglia di inserire fin da subito gli allegati (ad eccezione del modulo di domanda che si potrà scaricare da SIU e ricaricare a sistema solo dopo la conferma).

Per qualsiasi informazione (ad es. modalità di erogazione del contributo) si invita a consultare il bando e il materiale pubblicato nelle pagine ai seguenti link:

h ttp://www.regione.veneto.it/web/energia/bando-accumulo-2019 h ttps://bandi.regione.veneto.it/Public/Dettaglio?idAtto=3683&fromPage=Elenco&high=accumulo Al fine di garantire l'assistenza tecnica e la risoluzione delle problematiche in tempi utili per rispettare i termini di chiusura per la presentazione delle Domande, si suggerisce di effettuare per tempo la compilazione dei Quadri della Domanda e il caricamento degli allegati.

Il call-center regionale sarà disponibile unicamente per informazioni concernenti aspetti informatici e problemi tecnici del Sistema Informativo SIU:

- all'indirizzo e-mail call.center@regione.veneto.it ;

- al numero verde 800-914708 nei seguenti orari: 08.00 - 18.30 dal lunedì al venerdì e 08.00-14.00 il sabato.

Se le segnalazioni via e-mail esonerassero da quanto già contenuto nel presente manuale, verranno inoltrate ai tecnici che provvederanno alla loro risoluzione. Nell'invio della mail, l'utente dovrà descrivere le criticità riscontrate e/o le proprie necessità, indicare il proprio nome e cognome, l'eventuale ID di domanda e il numero di telefono cui l'utente si renderà reperibile per essere eventualmente ricontattato, dovrà fare riferimento all'applicativo SIU e al bando Accumulo. Può essere di aiuto, in tal senso, inviare in allegato alla mail uno screen shot del problema riscontrato. Il call center non evade richieste di assistenza sconfinantidal campo tecnico informatico.

Per informazioni sul Bando si scriva una mail al seguente indirizzo: accumulo.energia@regione.veneto.it

### ATTENZIONE:

- Si ricorda che questa fase NON è un "Clickday", pertanto si può procedere alla compilazione senza fretta, facendo attenzione ai termini previsti per la rendicontazione, consultare per questo la pagina web: http://www.regione.veneto.it/web/energia/bando-accumulo-2019 .
- Vi sarà più tempo per risolvere eventuali anomalie, nel caso si scrivesse al call-center si prega di attendere una risposta con soluzione prima di procedere con qualsivoglia azione sul sistema.
- $\bullet$  I dati che il sistema informatico importerà in maniera automatica sono i dati esito dell'Istruttoria sulla domanda di ammissione di luglio 2019, si richiede di verificare la correttezza di ogni singolo dato, si ricorda che talune modifiche comporteranno l'obbligo dell'inserimento di una motivazione che andrà sottoscritta con firma autografa alla fine della compilazione.
- È fondamentale che il sistema di accumulo sia già acquistato ed installato al momento della

compilazione della domanda di saldo (rendicontazione).

- La presente domanda di rendicontazione PUÒ essere annullata dopo essere stata confermata, si consiglia di NON ANNULLARLA dopo averla presentata. Si ricorda che una domanda annullata non può essere per alcuna ragione recuperata/ripristinata, non verrà altresì considerata in fase d'istruttoria.
- Si raccomanda di verificare la correttezza e la completezza dei dati inseriti (ad es. comune di nascita, di residenza e di ubicazione impianto fotovoltaico, indirizzo di residenza e ubicazione impianto fotovoltaico, civici, estremi catastali, identificativo GSE, etc.): questi dati confluiscono in dichiarazioni sostitutive pertanto in caso di dichiarazioni non veritiere, di formazione o uso di atti falsi si applicano le sanzioni penali previste art. 76 DPR 445/2000.

### 1 Accesso al bando

L'indirizzo per poter iniziare a presentare la domanda di rendicontazione è al seguente link: https://siu.regione.veneto.it/DomandePRU/

Una volta cliccato l'utente troverà la presente schermata, ove gli verrà richiesto di inserire le credenziali già ottenute dall'accreditamento al portale GUSI e utilizzate per la presentazione della domanda di contributo di luglio (generalmente l'utenza è in formato codice fiscale). Se si è dimenticata la password, si prega di contattare il call-center al numero verde 800-914708 nei seguenti orari: 08.00 - 18.30 dal lunedì al venerdì e 08.00 - 14.00 il sabato.

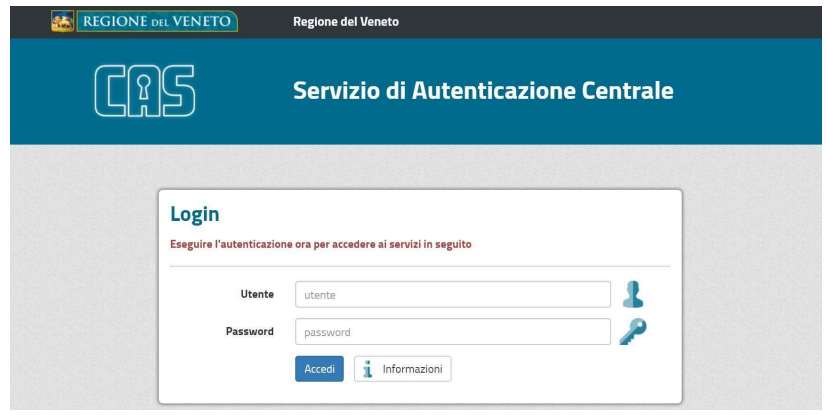

Una volta inserite le credenziali, l'utente verrà ricondotto a una pagina di benvenuto nella quale dovrà procedere a cliccare sulla voce "Inserimento Nuova Domanda":

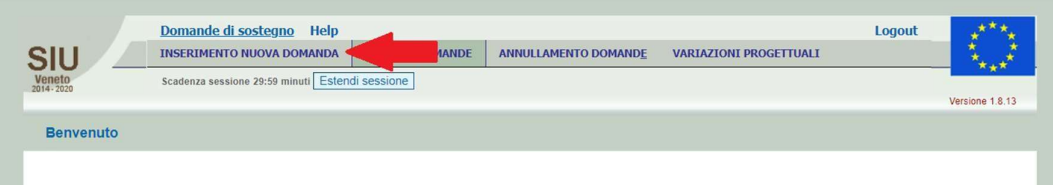

Da lì, si verrà ricondotti a una schermata con un menu a tendina, dal quale sarà possibile scegliere il programma operativo cui si riconduce il bando per il quale si intende presentare Domanda, ossia "Fondi Regionali", è necessario poi cliccare sul pulsante "Cerca".

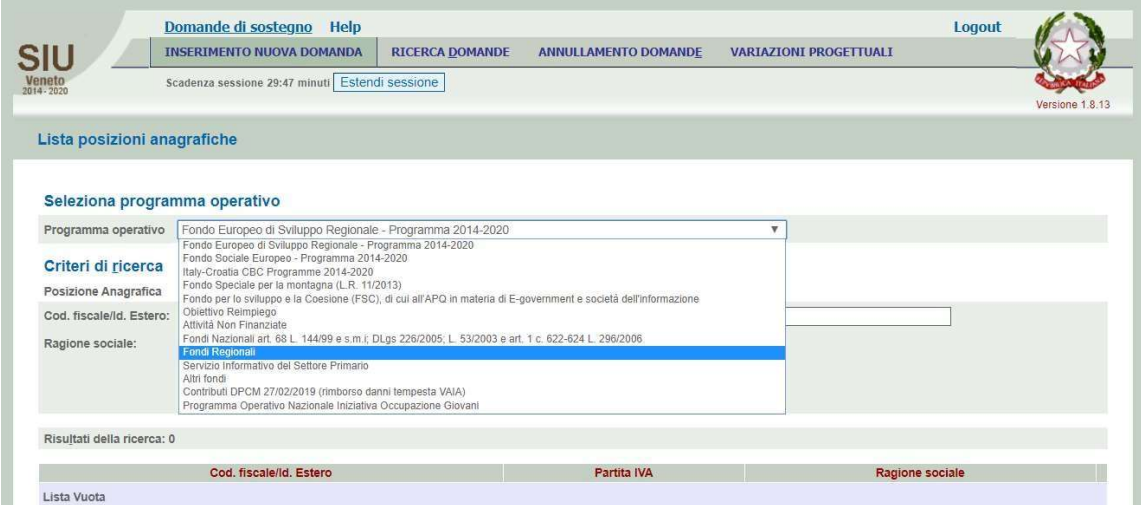

In questo momento, comparirà come unico esito della ricerca, una riga contenente il proprio nominativo eil proprio codice fiscale (dati del richiedente della domanda di ammissione di luglio 2019, solo se presente tra i soggetti presenti nel primo o nel secondo elenco dei soggetti ammessi al seguente link: https://www.regione.veneto.it/web/energia/bando-accumulo-2019).

Sarà quindi possibile iniziare la compilazione di una nuova domanda di saldo, cliccando sul pulsante "Nuova Domanda" come da schermata seguente:

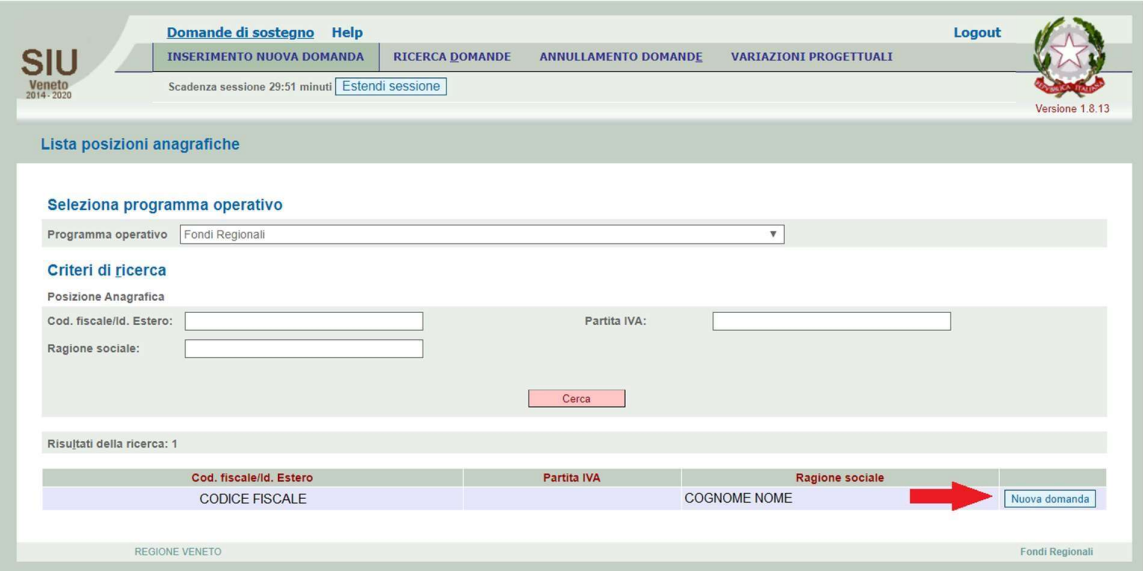

Comparirà dunque la schermata seguente, dove sarà necessario premere il pulsante "Prosegui"(1).

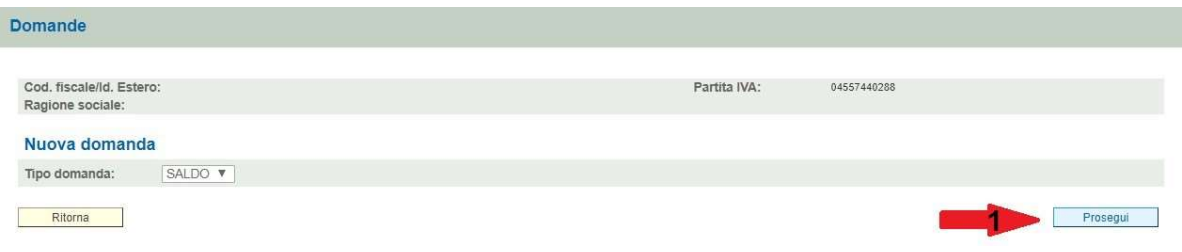

A questo punto sarà necessario indicare nella casella "domanda di riferimento"(1) della schermata seguente, il numero della propria domanda assegnato dal sistema a luglio. Questo ID domanda è rinvenibile:

- nella stampa della domanda di luglio in alto a sinistra; oppure,
- nella colonna "numero domanda" nel primo o secondo elenco dei soggetti ammessi rinvenibile al seguente link:

https://www.regione.veneto.it/web/energia/bando-accumulo-2019;

- oppure
- cliccando sul pulsante "ricerca domande", scegliendo come programma operativo dal menu a tendina "fondi regionali" e cliccando il pulsante "cerca": come esito della ricerca ci sarà una sola riga corrispondente alla propria domanda di luglio, nella prima colonna "codice domanda" ci sarà il numero richiesto.

È sufficiente poi premere il pulsante "prosegui" (2).

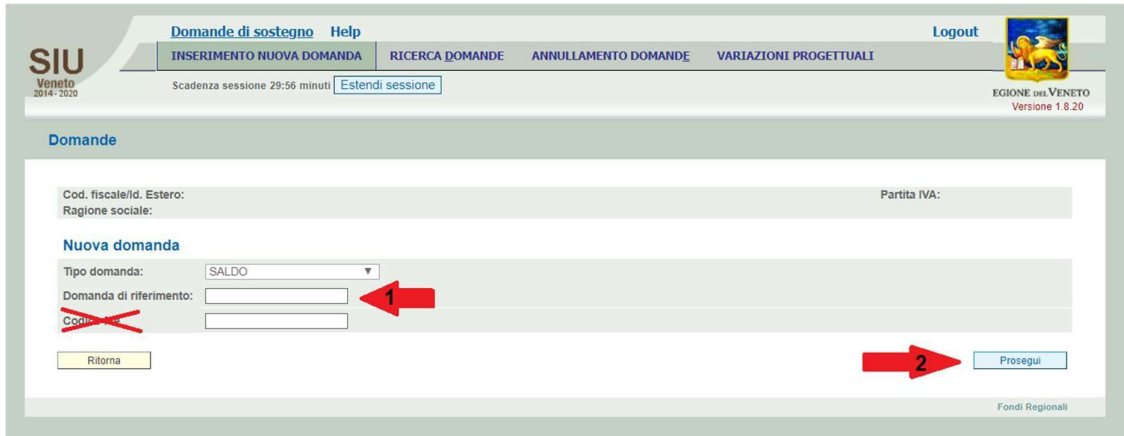

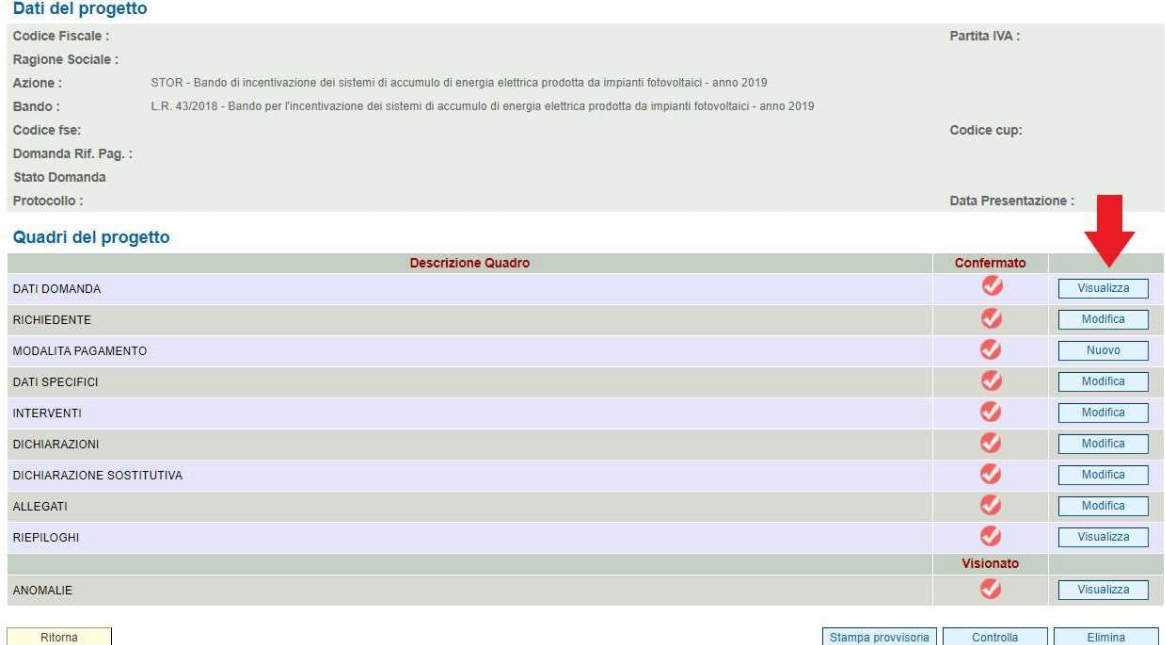

Dopo qualche istante, il richiedente si troverà nella pagina principale dell'applicativo per generare la domanda di saldo, con i rispettivi quadri del progetto che andranno via via confermati/compilati.

Per procedere, si clicchi sul tasto "visualizza" della riga del quadro "dati domanda". Una volta entrati nella pagina dedicata, si potrà riscontrare che il sistema avrà già inserito di default alcune informazioni. Alla fine

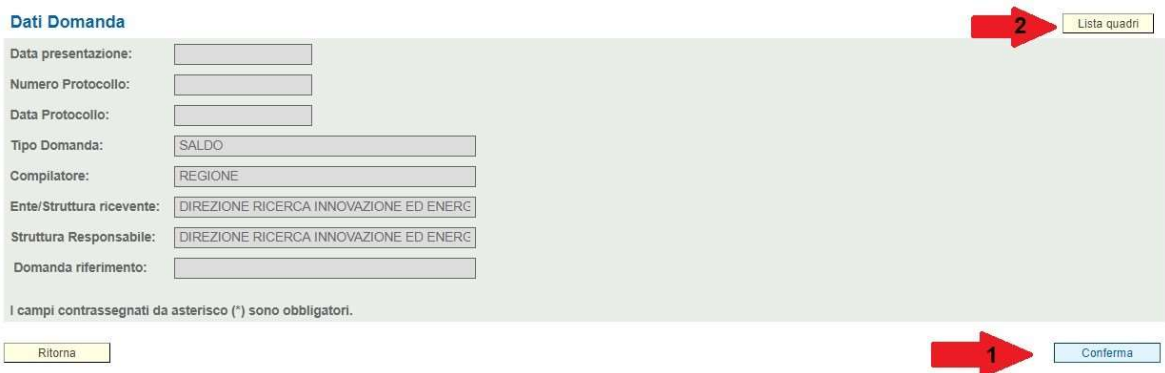

della compilazione dei quadri e *d opo la presentazione, sarà qui evidenziato anche il numero e la data di* protocollo della presente domanda di rendicontazione.

È necessario quindi cliccare sul tasto "conferma" (1) e tornare alla "lista quadri" (2), si verrà ricondotti alla pagina principale e si noterà un cambio di colore nel simbolo della spunta nella colonna "confermato" e della riga del quadro appena chiuso.

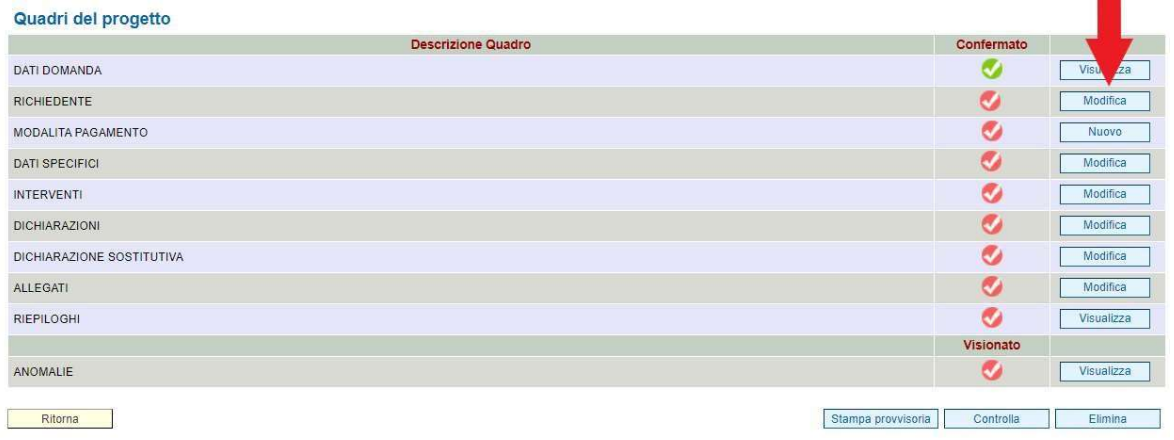

Procedendo nella compilazione, si cliccherà sul pulsante "Modifica" della riga del quadro "Richiedente", venendo portati in una schermata dove si troveranno i dati già inseriti nella domanda di ammissione di luglio. È necessario verificarne la correttezza, confermare o eventualmente procedere alle modifiche.

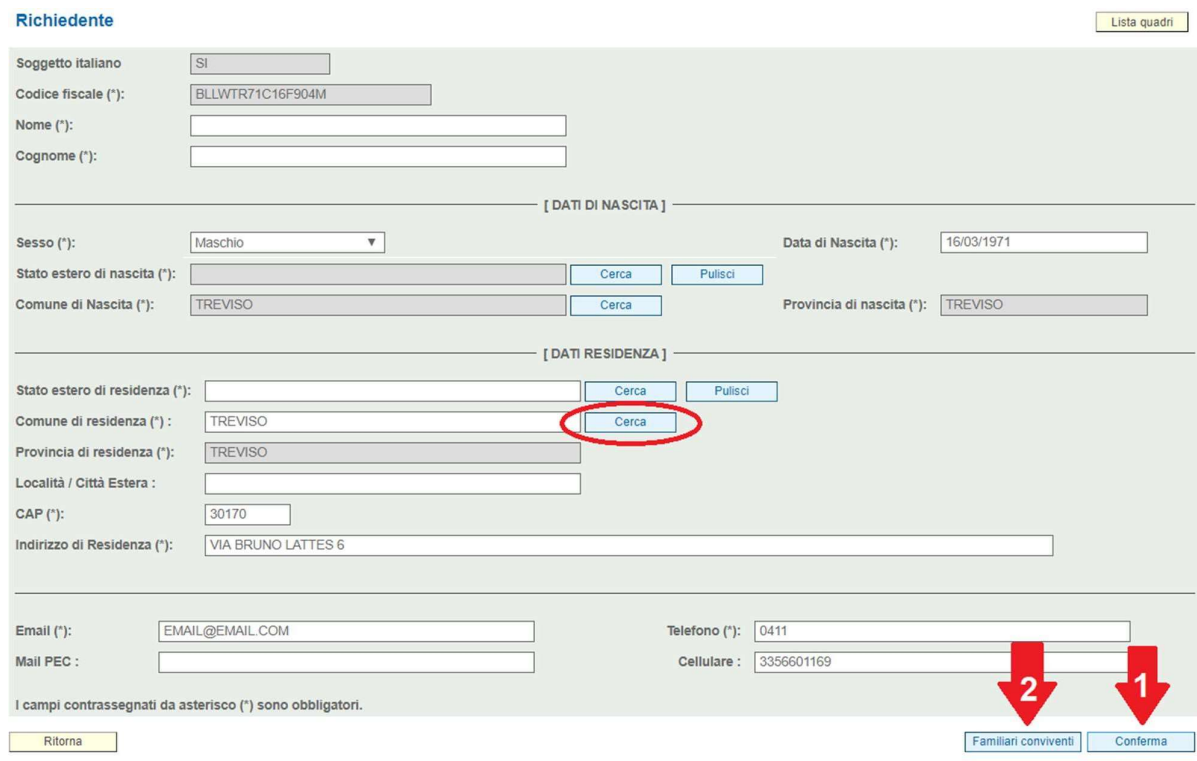

Nel campo "Telefono" e nel campo "Cellulare" il sistema accetta solo caratteri numerici, non accetta spazi, lettere e caratteri speciali (es. .,:;/\*+). I campi in grigio sono modificabili (ad eccezione del codice fiscale).

Si ricorda che lo Stato estero di nascita/residenza va compilato solo se nati/residenti all'estero (ignorare l'asterisco di obbligatorio se nati/residenti in Italia).

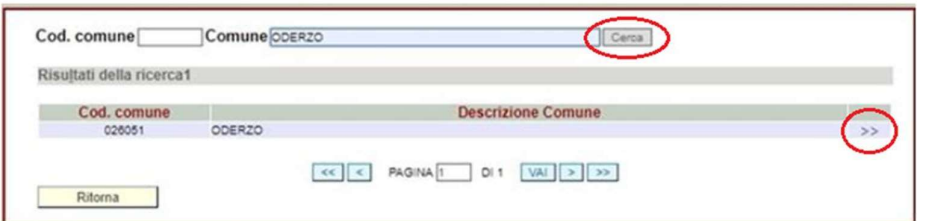

Nel caso in cui fosse necessario modificare il comune ad esempio di residenza è sufficiente lasciare il campo vuoto e cliccare sul pulsante "cerca", si aprirà quindi la seguente finestra:

Si andrà quindi a individuare il comune, digitando l'intero nome o le prime lettere seguite da un asterisco (per esempio per cercare San Dona' di Piave si può scrivere: san\* o \*piave) nella barra in alto. Si cliccherà il pulsante "cerca", il comune prescelto comparirà come esito della ricerca e lo si andrà a selezionare cliccando le due freccette a destra. Cliccando sul pulsante "ritorna" si potrà a procedere alla compilazione degli altri campi del quadro "dati richiedente".

Una volta controllati tutti i dati, è necessario cliccare sul pulsante "conferma" e solo secondariamente sul tasto "componenti famiglia".

Dopo aver cliccato il pulsante "familiari conviventi" si aprirà la schermata seguente:

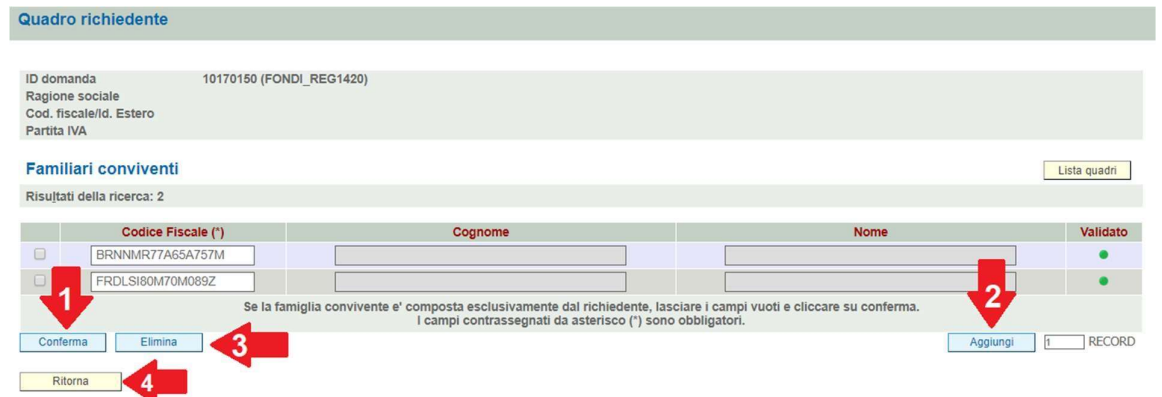

Qui saranno evidenziati i componenti della famiglia convivente che si sono inseriti nella domanda di partecipazione di luglio: se sono corretti, sarà sufficiente confermare (1) e cliccare il pulsante "ritorna"(4).

Se la famiglia convivente è composta esclusivamente dal richiedente, lasciare i campi vuoti e cliccare su "Conferma"(1). ATTENZIONE: non inserire il richiedente(sé stessi) in questo quadro tra i familiari conviventi.

Nel caso si volesse inserire altri componenti della famiglia convivente, serve cliccare il pulsante "aggiungi"(2) e nella nuova riga inserire il codice fiscale del familiare convivente. Serve poi ri-cliccare su "conferma"(1), i campi saranno valorizzati col nominativo associato se si è inserito un codice fiscale valido. A conferma ci sarà un pallino verde nell'ultima colonna "validato". Se si è inserito un codice fiscale errato, il sistema non lo salva. È possibile anche togliere un familiare convivente aggiunto per errore, cliccando sul quadretto della riga corrispondente, nella prima colonna a sinistra, e premendo il pulsante "elimina"(3) e poi "conferma"(1).

Si comunica che a fronte di modifiche dei familiari conviventi (rispetto a quanto indicato nella domanda di luglio), sarà necessario dichiarare la motivazione della modifica nel quadro "dichiarazione sostitutiva", dichiarazione che sarà obbligatorio firmare dopo la stampa della domanda. Si consiglia di descrivere in maniera quanto più chiara ed esplicita la motivazione del cambiamento.

Si ricorda che il sistema effettuerà automaticamente una verifica con i codici fiscali presenti come richiedente e come componenti della famiglia convivente nelle altre domande. Si ricorda che è possibile presentare una sola domanda di saldo per nucleo familiare. Si rammenta che attestare il falso è penalmente punibile (art.76 del D.P.R. 445 del 28 dicembre 2000).

Una volta confermato il quadro "familiari conviventi", è sufficiente cliccare sul pulsante "ritorna"(4). Tornati nel quadro "richiedente", si deve ri-cliccare sul tasto "conferma" e poi sul tasto "ritorna".

Si tornerà nella lista quadri e si dovrà procedere cliccando sul tasto "modifica" della riga "modalità pagamento".

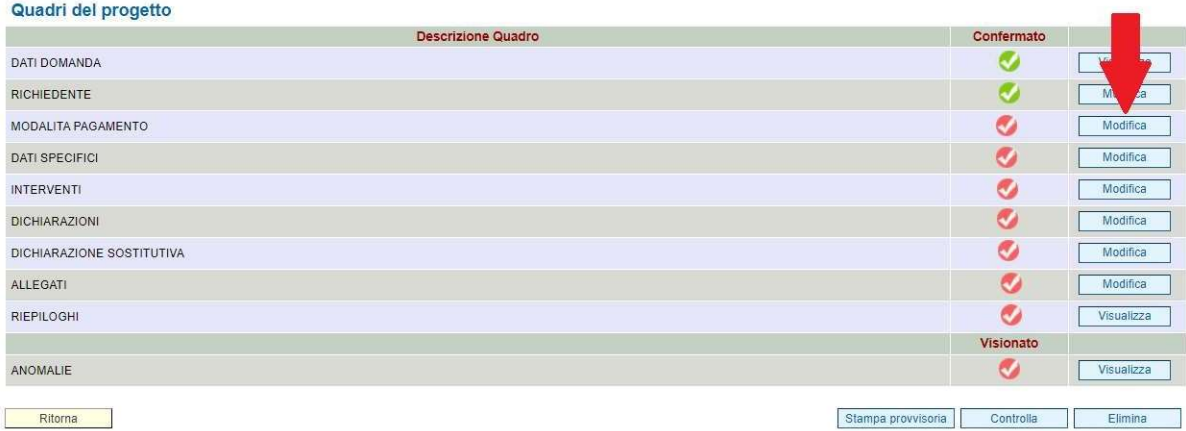

In questo quadro si deve indicare il numero di conto corrente ove verrà erogato il contributo (rimborso).

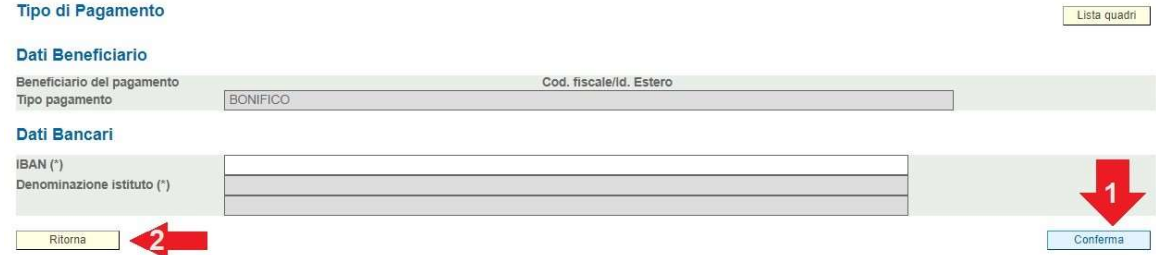

Il contributo deve essere erogato esclusivamente nel conto corrente bancario/postale/bancoposta intestato o co-intestato al richiedente della domanda di contributo. Non è possibile indicare il conto corrente di f amiliari o terzi. L'IBAN è un codice alfanumerico di 27 caratteri, deve essere scritto in lettere maiuscole e senza spazi, un esempio è il seguente IT82P030020328032846963564.

Dopo aver scritto il codice è necessario cliccare sul pulsante "conferma"(1). Se si è inserito l'IBAN corretto il sistema risponderà indicando la denominazione dell'istituto bancario di riferimento (verificare che questo coincida con l'Istituto Bancario del proprio conto corrente). Se lo si è inserito sbagliato, il sistema può rispondere con i seguenti messaggi d'errore: "E10781: I dati di riferimento bancari non sono corretti. Controllare i caratteri digitati" oppure "E10778: I dati di riferimento bancari non sono corretti. Controllare ABI, CAB", pertanto non salverà alcun dato e non permetterà di confermare il quadro.

Allo stesso modo, se si decide di cambiare l'IBAN inserito, ma lo si indica in modo errato, il sistema terrà il dato imputato precedentemente. Si raccomanda pertanto di verificare sempre i dati inseriti e salvati.

Si clicchi poi il pulsante "ritorna"(2), si veda a questo punto nella lista quadri anche la spunta della riga "modalità pagamento" diventare verde.

#### Quadri del progetto

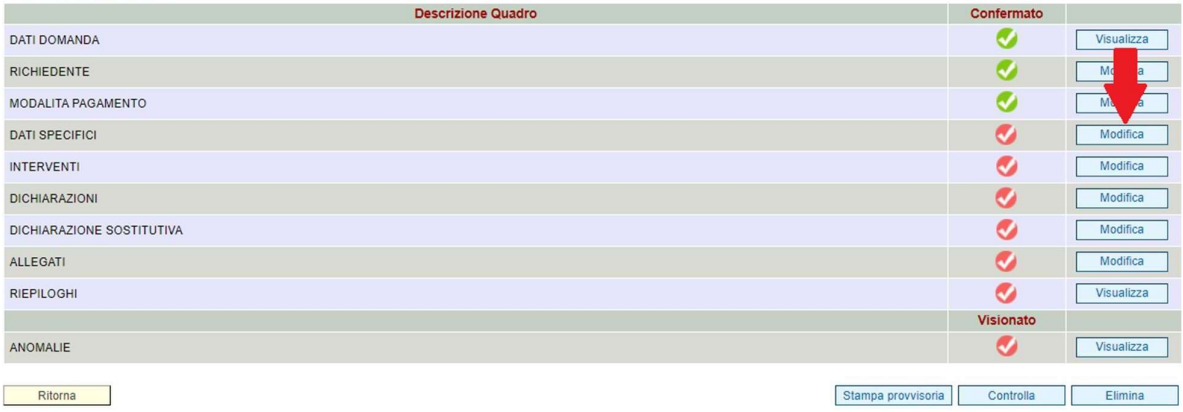

Si proseguirà cliccando sul tasto "modifica" della riga "dati specifici", quadro in cui si dovranno confermare o integrare i dati relativi all'impianto fotovoltaico, la sua localizzazione e i dati del sistema di accumulo installato. Si fa notare che ogni eventuale integrazione o modifica della sezione "dati dell'impianto f otovoltaico" (p.e. ubicazione e potenza impianto) dovrà essere motivata nel quadro "dichiarazione s ostitutiva" e sottoscritta con firma autografa una volta stampato il modulo.

Si dà evidenza del fatto che, a *l momento della compilazione di questa domanda di rendicontazione (ivi* chiamata domanda di saldo) e come previsto da bando, si deve già aver acquistato e installato il sistema di a ccumulo. Pertanto, il menu a tendina del "Titolo possesso" della sezione "dati dell'impianto fotovoltaico" dovrà essere impostato su "Sono titolare dell'impianto fotovoltaico" e il menu a tendina "Stato di installazione del sistema di accumulo" della sezione "caratteristiche del sistema di accumulo" dovrà essere impostato su "Già installato – successivamente al 01/01/2019".

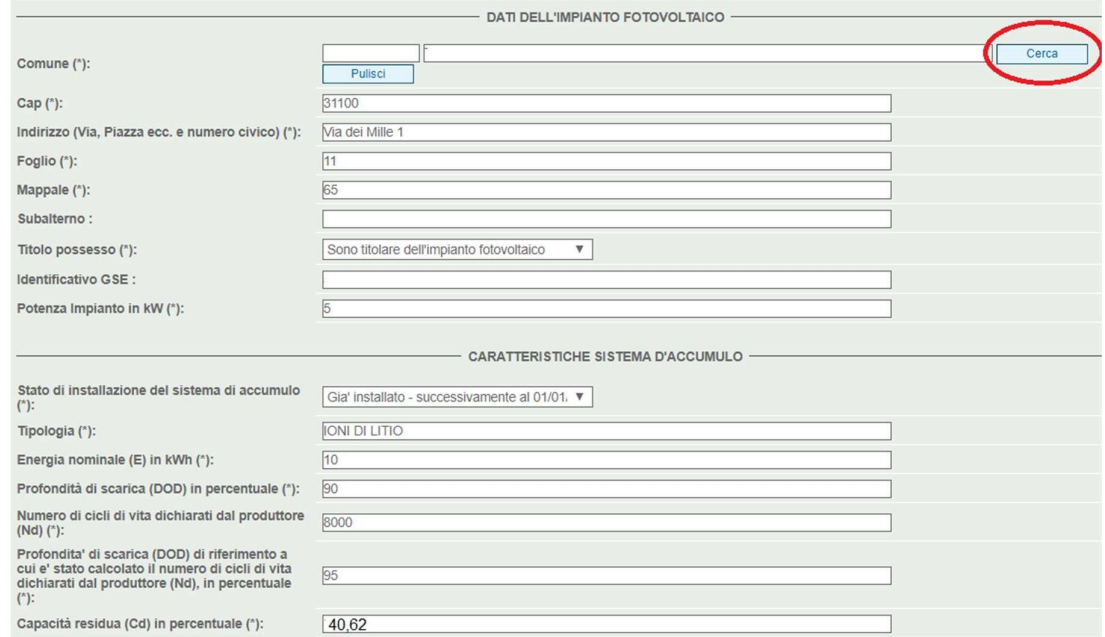

La schermata dei dati specifici sarà la seguente.

Per apportare modifiche ai dati importati è sufficiente sovrascrivere con i dati nuovi. Si rimanda a quanto già esposto a pagina 8 per l'eventuale modifica del comune di localizzazione dell'impianto fotovoltaico.

Il separatore dei decimali dei dati numerici sarà la virgola (esempio 10,2), non andrà invece usato un separatore di migliaia (indicare 8000 e non 8.000). I dati per cui è prevista una percentuale vanno evidenziati senza "%", per esempio 40,62% dovrà essere indicato come 40,62.

Si potrà andare a confermare o modificare le caratteristiche tecniche del sistema di accumulo dichiarate nel mese di luglio o modificate a seguito dell'istruttoria, dati che fanno parte della formula per il calcolo dell'importo del contributo richiesto.

Si ricorda che la "tipologia" fa riferimento alla tecnologia del sistema di accumulo (si rimanda al Bando). Gli altri campi delle caratteristiche di accumulo vanno invece imputati con soli valori numerici, il sistema non accetta né spazi né punti né caratteri speciali (esempio: /% - +).

È obbligatorio segnalare la potenza dell'impianto fotovoltaico in kW.

È obbligario indicare l'identificativo del GSE (Gestore dei Servizi Energetici) se lo si possiede.

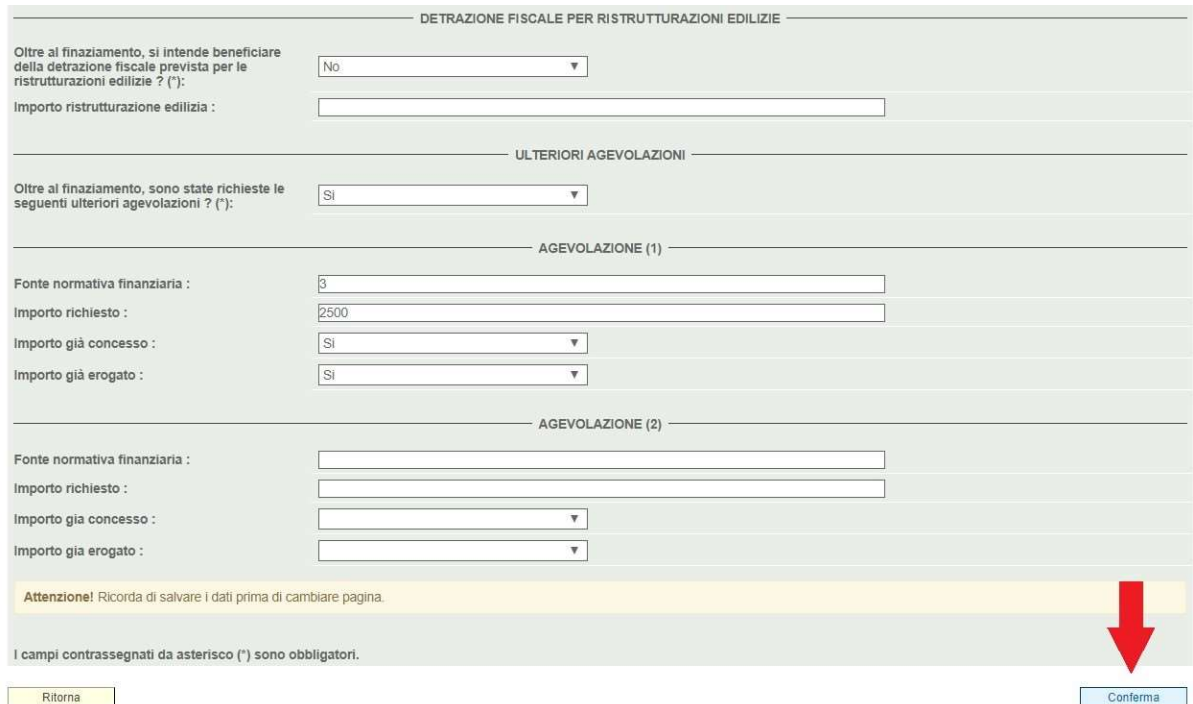

Ritorna

Vanno eventualmente indicate le ulteriori detrazioni/agevolazioni di cui si usufruirà/si usufruisce per l'acquisto e l'installazione del sistema di accumulo e dell'eventuale contatore aggiuntivo. Se si indica "SI" nei menu a tendina, è obbligatorio compilare anche i campi successivi, se si indica "NO" nei menu a tendina si lascino vuoti tutti i campi successivi.

Il contributo regionale è cumulabile - ove compatibile - con le detrazioni fiscali previste per queste tipologie di intervento per i contribuenti assoggettati all'imposta sul reddito delle persone fisiche (Irpef).

Per ogni informazione in tema di detrazioni fiscali si rimanda all'Agenzia delle Entrate, quale unico soggetto in grado di fornire correttamente le informazioni sull'argomento. In ogni caso si evidenzia che il richiedente può usufruire della detrazione fiscale solo sulla spesa eccedente i contributi concessi dagli enti territoriali.

Si fa notare che nella fase di istruttoria, le caratteristiche del sistema installato saranno confrontate con le specifiche tecniche dichiarate in fase di presentazione della domanda e il contributo richiesto con la presente domanda di saldo sarà quindi "confermato" o "rideterminato" o "negato" e conseguentemente "liquidato interamente" o "liquidato parzialmente" oppure "revocato integralmente" (si veda par. 15 del Bando).

Eventuali variazioni in diminuzione, a consuntivo, dei costi preventivati determinano proporzionalmente una riduzione del contributo assegnato.

Eventuali variazioni in diminuzione dei parametri tecnici che alimentano il calcolo della quota di incentivo che dipende dall'efficienza del sistema (quota A) determinano il ricalcolo del contributo assegnato.

Un eventuale incremento del costo complessivo dell'intervento o un miglioramento dell'efficienza del s istema installato NON determina in nessun caso l'a deguamento in aumento del c ontributo assegnato.

A dati inseriti, si procederà con l'invio degli stessi a sistema, tramite il pulsante "Conferma". A confermare l'avvenuto inserimento dei dati sarà la comparsa in alto a sinistra della voce "000000: Elaborazione terminata correttamente". Una volta cliccato il pulsante "Ritorna", si verrà indirizzati alla schermata principale della lista quadri, riscontrando la spunta della riga "dati specifici" diventare verde.

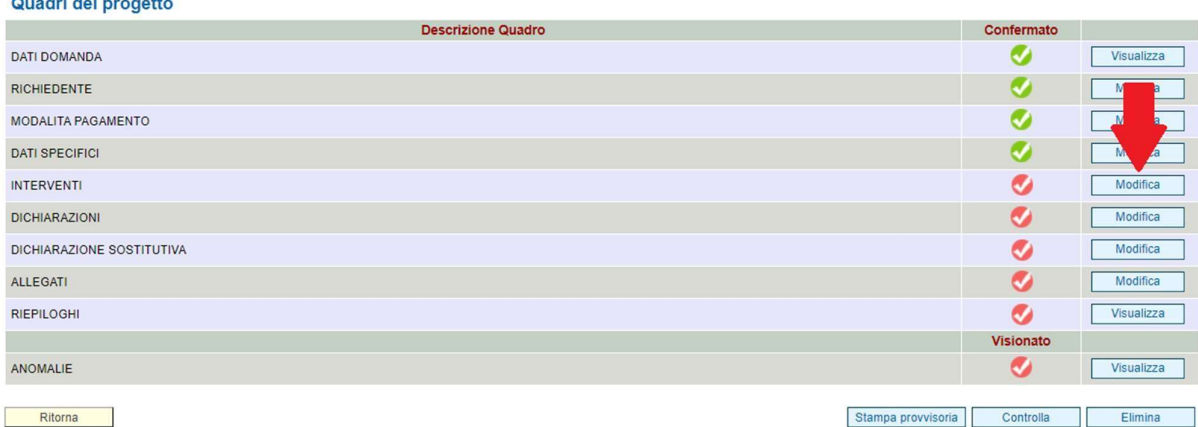

Stampa provvisoria Controlla Elimina

Si potrà procedere alla compilazione degli altri quadri, cliccando sul pulsante "modifica" della riga "Interventi" e si aprirà quindi la seguente schermata:

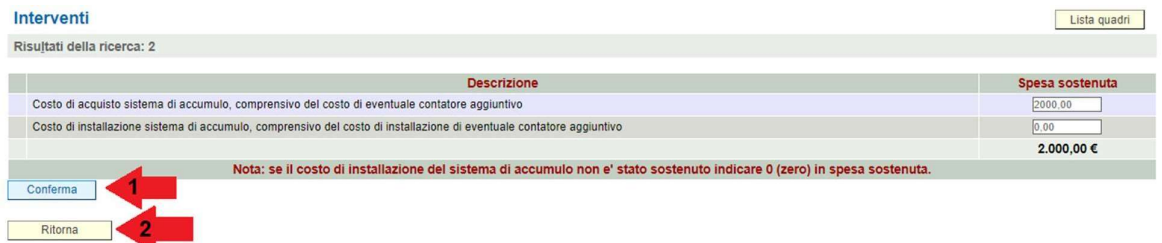

Si potrà notare che il sistema presenta due voci prefissate: "costo di acquisto sistema di accumulo, comprensivo del costo di eventuale contatore aggiuntivo" e "costo di installazione sistema di accumulo, comprensivo del costo di installazione di eventuale contatore aggiuntivo".

Si precisa infatti che gli importi della spesa sostenuta devono essere separati, come deve essere fatto in fattura, questo anche perché contribuiscono in maniera diversa ad alimentare l'importo richiesto con la presente domanda (per dettagli si veda il Bando al paragrafo 7). Gli importi indicati dovranno quindi coincidere con quelli riportati nella copia/e della/e fattura/e che si dovrà/anno caricare a sistema alla fine della compilazione.

Nel caso in cui a fattura non fosse previsto il costo di installazione o non si volesse rendicontarlo, è comunque o bbligatorio compilare il campo con "0"(zero). I valori accettati dal sistema sono solo valori numerici, per i decimali usare la virgola e NON il punto (p.e. 2000,43).

Si ribadisce che nella fase istruttoria le spese rendicontate ed il sistema installato sono confrontati con quanto dichiarato in fase di presentazione della domanda e il contributo richiesto con la presente domanda di saldo sarà quindi "confermato" o "rideterminato" o "negato".

Eventuali variazioni in diminuzione, a consuntivo, dei costi preventivati determinano proporzionalmente una riduzione del contributo assegnato.

Eventuali variazioni in diminuzione dei parametri tecnici che alimentano il calcolo della quota di incentivo che dipende dall'efficienza del sistema (quota A) determinano il ricalcolo del contributo assegnato.

Un eventuale incremento del costo complessivo dell'intervento o un miglioramento dell'efficienza del s istema installato NON determina in nessun caso l'a deguamento in aumento del c ontributo assegnato.

A dati inseriti (schermata precedente), si procederà con l'invio degli stessi a sistema, tramite il pulsante "Conferma"(1). Una volta cliccato il pulsante "ritorna"(2) si potrà procedere alla compilazione degli altri campi.

Tornati alla schermata "Lista Quadri", si dovrà cliccare il pulsante "modifica" della riga "Dichiarazioni".

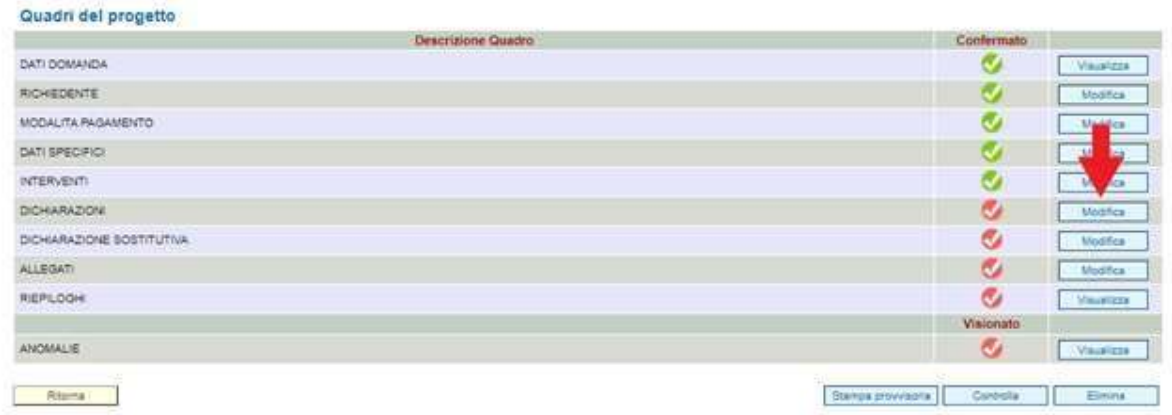

Una volta entrati nella schermata, è possibile approvare le dichiarazioni solo in maniera massiva tramite il pulsante "Conferma"(1). Si proceda poi col cliccare il pulsante "Ritorna"(2) per tornare alla lista quadri.

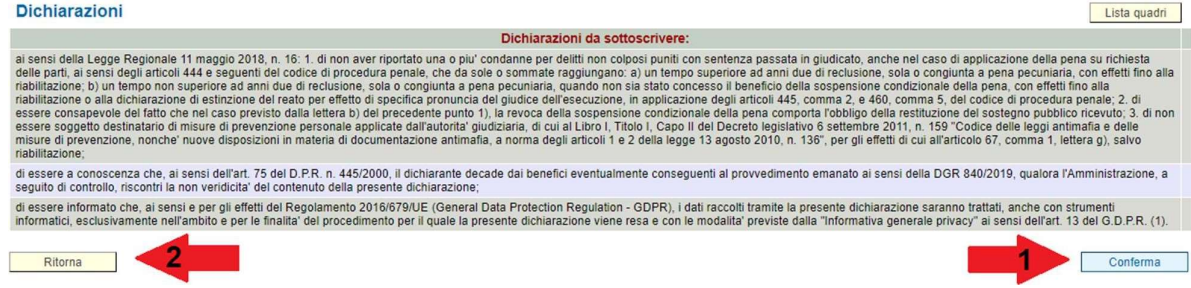

Per procedere nella compilazione, si cliccherà sul pulsante "Modifica" della riga del quadro "dichiarazione sostitutiva", come evidenziato nella schermata successiva:

Quadri del progetto

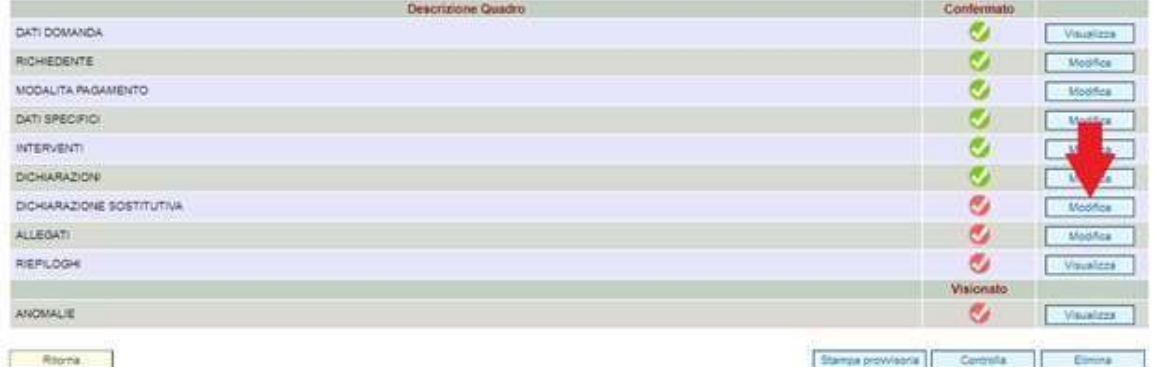

#### Si aprirà quindi la seguente pagina:

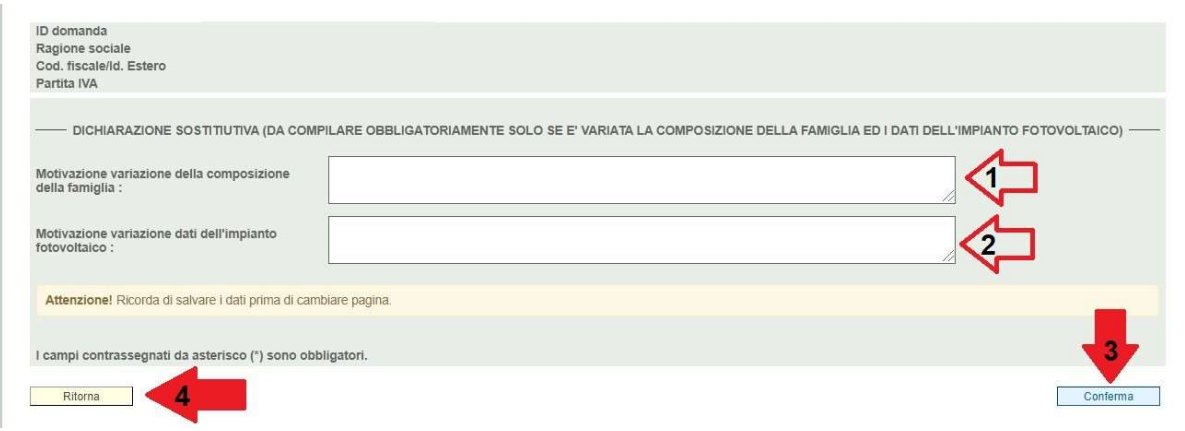

In questa pagina vanno indicate le motivazioni di variazione di alcuni dati.

ATTENZIONE!! Il quadro va compilato solo nel caso in cui si siano fatte delle modifiche ai componenti della propria famiglia convivente nel quadro "richiedente" (campo 1), oppure modifiche ai soli dati dell'impianto fotovoltaico (ubicazione, identificativo GSE e potenza impianto in KW) nel quadro "dati specifici" (campo 2). Si consiglia di descrivere in maniera quanto più chiara ed esplicita la motivazione del cambiamento.

È in ogni caso necessario cliccare il pulsante "conferma"(3) e poi il pulsante "ritorna"(4) per continuare la compilazione della domanda.

Si tornerà nella lista quadri, dove si dovrà procedere cliccando il tasto "modifica" della riga "allegati".

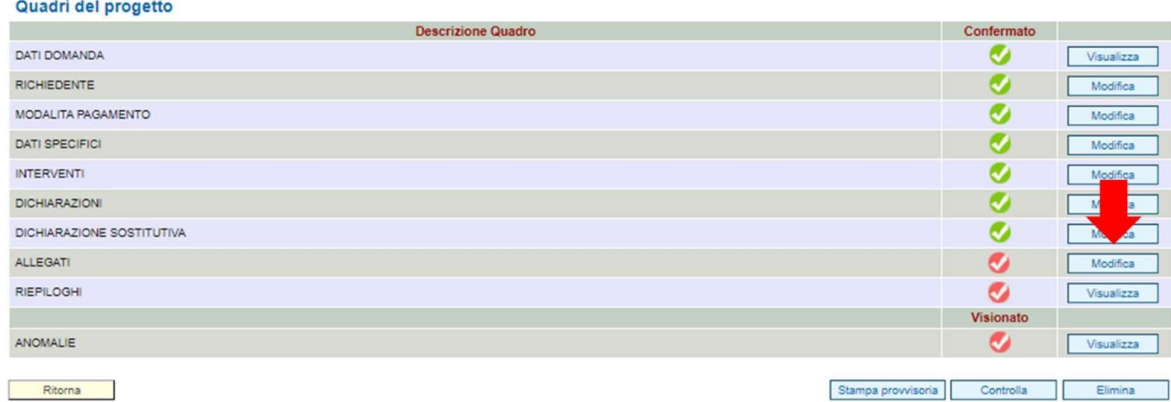

#### Si aprirà la pagina seguente:

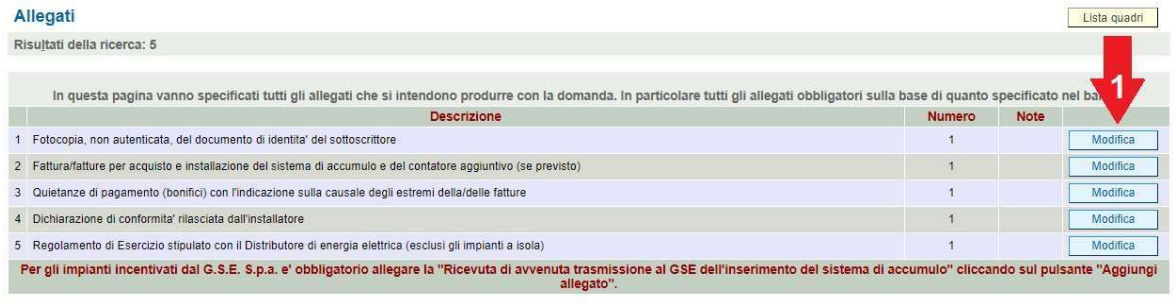

Ritorna

Aggiungi allegato | Allega | Conferma

Cliccando sul pulsante "Modifica"(1) si aprirà la seguente schermata:

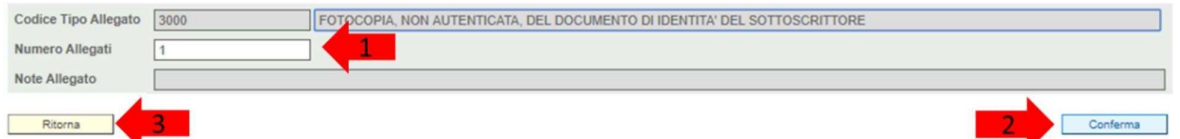

Nel campo "Numero Allegati" (1) si deve indicare il numero di *file* che si andranno ad allegare per ogni tipologia: per esempio se la fotocopia della carta d'identità è in due file pdf separati, si andrà a indicare 2. Si prega di prestare particolare attenzione nell'indicare il numero preciso di file che si andrà a caricare, dopo l a "conferma della domanda" questo numero non sarà modificabile). I quadri in grigio in questa schermata non sono modificabili.

È necessario poi cliccare sul tasto "Conferma" (2) e poi "Ritorna" (3) per tornare al Quadro Allegati, procedendo nell'indicazione del numero dei file per ogni tipologia di allegato.

Ritornando al quadro "allegati"(schermata seguente), il pulsante "Aggiungi Allegato" (2) permette di inserire una tipologia di allegato "facoltativo" (ricevuta di trasmissione al GSE o altro).

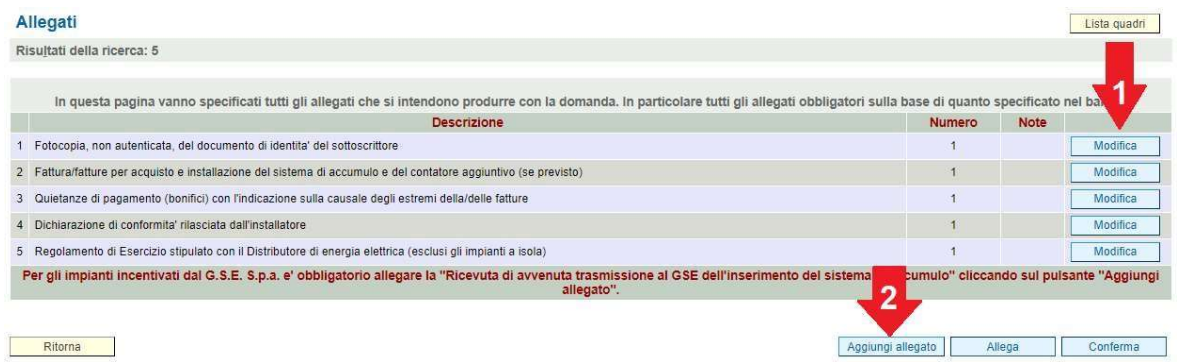

Si aprirà la seguente pagina.

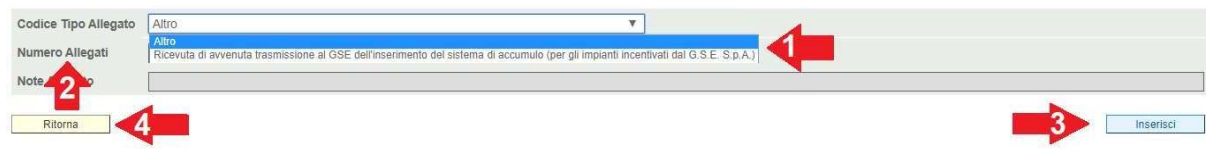

Con il menu a tendina "Codice tipo Allegato" (1) si sceglie la tipologia di allegato che si andrà ad inserire, con i due suggerimenti evidenziati nella schermata (ricevuta di trasmissione al GSE o altro). Si deve evidenziare anche qui il numero di file che si dovranno caricare nel campo "Numero Allegati" (2), prestando particolare attenzione che il numero corrisponda al numero dei file che si andrà a caricare. Si clicchi poi il pulsante "Inserisci" (3).

Si viene reindirizzati alla seguente schermata:

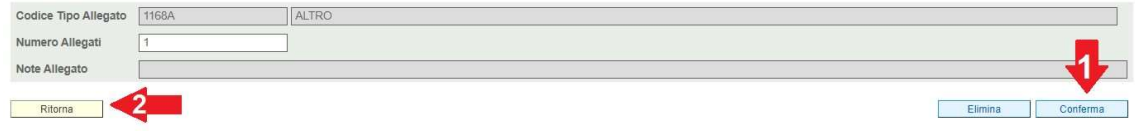

Si dovrà cliccare il pulsante "Conferma" (1) e successivamente il tasto "Ritorna" (2) per tornare al quadro allegati.

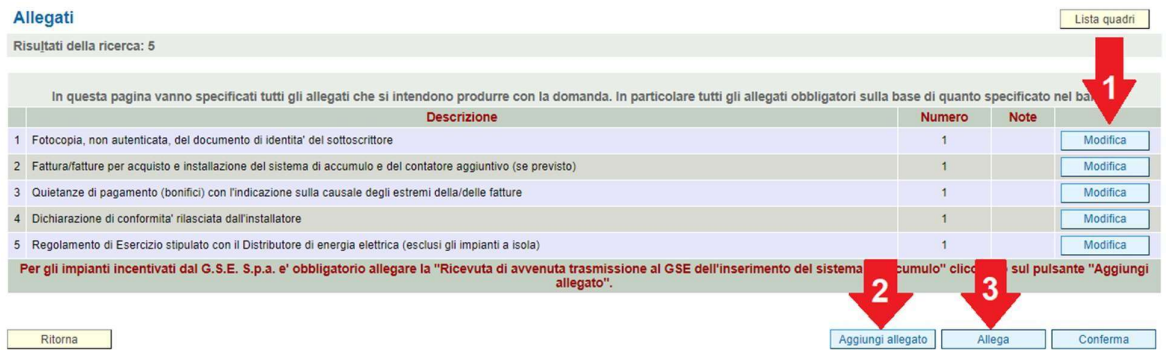

Si consiglia di procedere fin da questo momento al caricamento di tutti gli allegati tramite il pulsante "Allega"(3).

Si aprirà la seguente finestra:

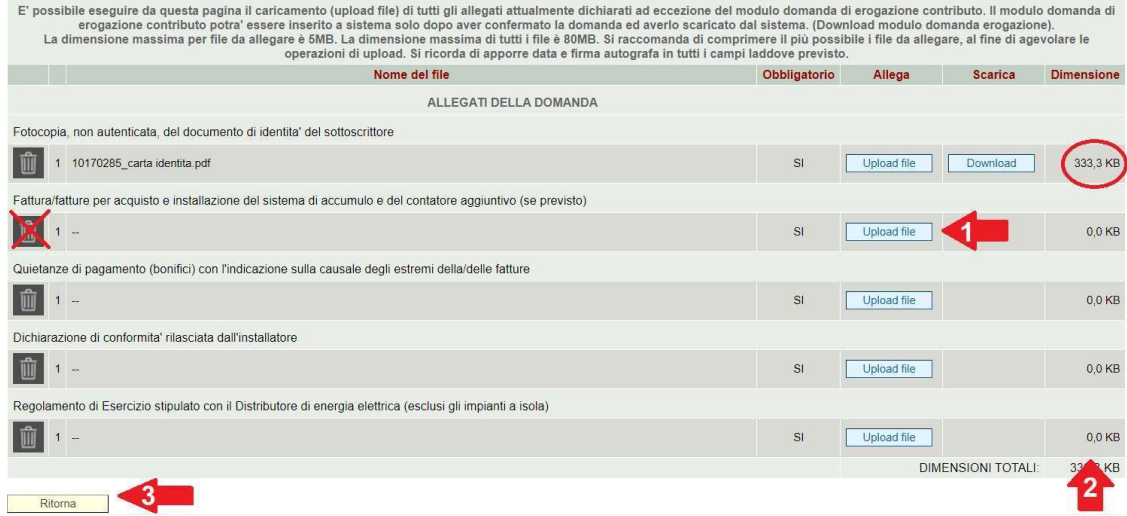

Il pulsante "Upload file" (1 della schermata precedente) permette di caricare gli allegati, si aprirà poi la seguente pagina.

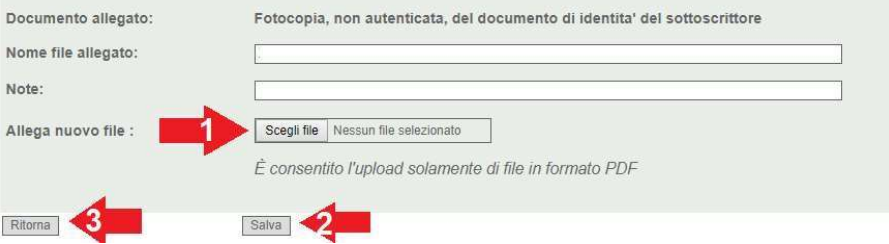

Con il pulsante "Scegli file"(1) si apre una cartella con il percorso file del computer dell'utente, dove si andrà a scegliere quale documento caricare.

Si ricorda che gli allegati devono essere in formato PDF, non devono superare i 5MB ciascuno e il totale non deve superare i 80 MB. Se si hanno file in altri formati, si prega di convertirli in formato PDF (una modalità è usare la funzione del computer "stampa" o "salva" come pdf).

Si ricorda di premere il pulsante "Salva" (2) per salvare l'inserimento avvenuto del file e il pulsante "Ritorna"(3) per tornare al sotto-quadro "elenco degli allegati".

Per cambiare il file allegato è sufficiente ri-cliccare su "scegli file"(1), ripetere la procedura e sovrascrivere il file precedentemente caricato. Se non si riesce a caricare alcun file o il sistema segnala errore, si prega di uscire dal quadro e rientrare riprovando il caricamento dell'allegato.

Si suggerisce di procedere al caricamento di TUTTI gli allegati previsti ed indicati secondo la modalità sopra esposta (ad eccezione del Modulo di Domanda definitivo che dovrà essere scaricato, firmato e ricaricato dopo la Conferma della domanda).

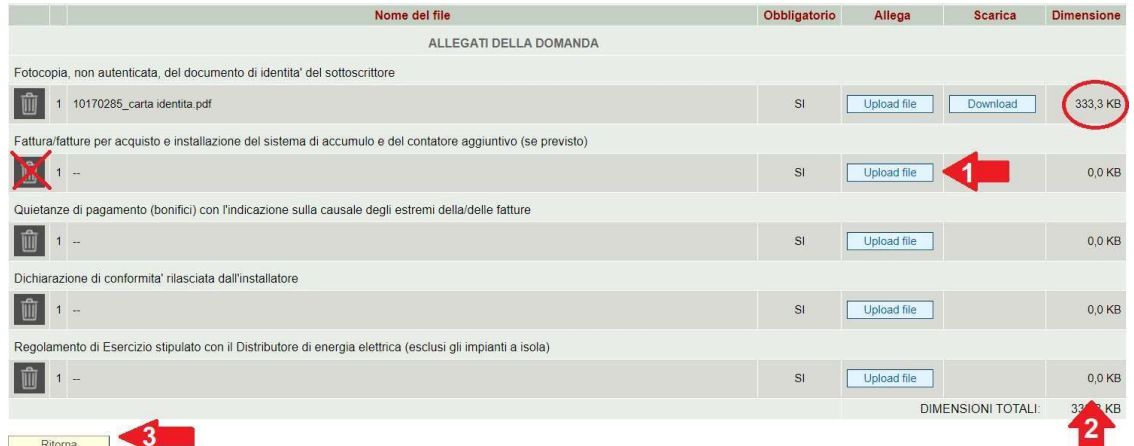

Sulla colonna "dimensione"(2) si potrà verificare che l'allegato sia stato caricato e quale allegato non si sia ancora caricato (in corrispondenza di 0,0KB).

ATTENZIONE: si sconsiglia di utilizzare il pulsante "cestino". Se si vuole modificare il numero di righe o togliere una tipologia di allegato facoltativo (aggiunti per errore) si prema il pulsante "ritorna"(3) della schermata precedente e si proceda come sotto illustrato.

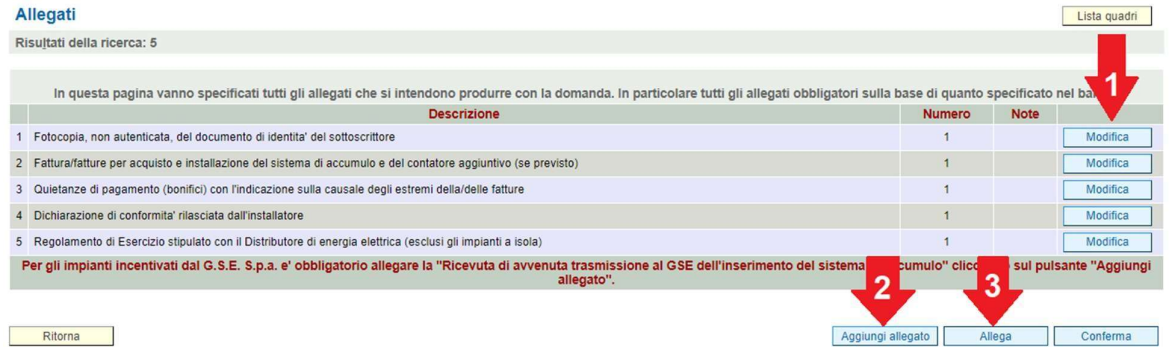

Ritorna

Si clicchi su "Modifica"(1 della schermata precedente) in corrispondenza della tipologia di allegato aggiunta per errore e nella pagina (sottoindicata) si vada a modificare il campo "Numero Allegati" o a utilizzare il pulsante "Elimina" in basso a destra.

È possibile altresì caricare un file PDF qualsiasi con scritto "Allegato aggiunto per errore".

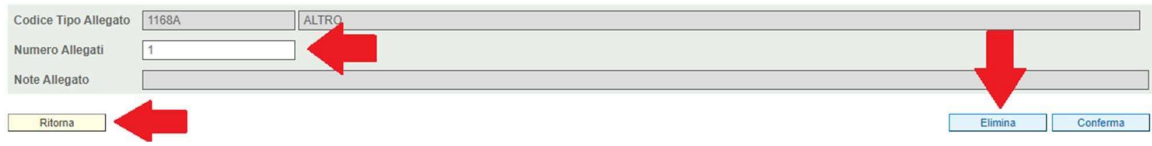

ATTENZIONE: dopo aver confermato la domanda non sarà più possibile modificare o eliminare il numero e la tipologia di allegati che si andranno a caricare Si prema poi il pulsante "ritorna".

Si fa notare che è obbligatorio caricare l'allegato "ricevuta di avvenuta trasmissione al GSE dell'inserimento del sistema di accumulo", se si possiede un impianto fotovoltaico incentivato dal G.S.E. S.p.A. Nel caso in cui l'impianto fotovoltaico non sia incentivato si chiede di caricare a sistema una specifica Dichiarazione sostitutiva di atto di notorietà (Art. 46 D.P.R. 445 del 28 dicembre 2000) in tal senso. Un fac-simile di Dichiarazione sostitutiva di atto di notorietà è disponibile al seguente link:

https://bandi.regione.veneto.it/Public/Dettaglio?idAtto=3683"

Si fa presente che nell'allegato "dichiarazione di conformità rilasciata dall'installatore" devono essere presenti, oltre alle informazioni e agli allegati obbligatori ai sensi del D.M. 37/2008, anche le seguenti informazioni e dichiarazioni (previsti dal bando al par.14):

- Tipologia di sistema di accumulo utilizzato (meccanico, elettrochimico, ecc.): nel caso sia stato installato un accumulatore elettrochimico si devono indicare anche la tecnologia di celle con cui è stata realizzata la batteria (ad es. piombo, ioni di litio, sodio, nickel cloruro ecc.);
- Profondità di scarica (DOD), espressa in percentuale;
- Energia nominale (E), espressa in kWh;
- Numero di cicli di vita dichiarati dal produttore (Nd), specificando la profondità di scarica (DOD) di riferimento a cui tale numero è stato calcolato, espressa in percentuale e la capacità residua (Cd) del sistema di accumulo, espressa in percentuale;
- Dichiarazione che il sistema è dotato di Marcatura CE;
- Dichiarazione che la connessione del sistema di accumulo (esclusi gli impianti off-grid) è compreso tra quelli previsti nella norma CEI 0-21

Se si possiede un impianto fotovoltaico a isola (e non si deve quindi caricare l'allegato "Regolamento di Esercizio stipulato con il Distributore di Energia elettrica" previsto come obbligatorio nell'applicativo) si chiede di caricare in formato PDF una specifica Dichiarazione sostitutiva di atto di notorietà (Art. 46 D.P.R. 445 del 28 dicembre 2000) in cui si dichiara che l'impianto fotovoltaico è a isola come definito ai sensi della norma tecnica CEI 0-21 . Un fac simile di Dichiarazione sostitutiva di atto di notorietà è qui disponibile: https://bandi.regione.veneto.it/Public/Dettaglio?idAtto=3683

All'inserimento di tutti gli allegati si proceda con il pulsante "ritorna" e si torni alla "lista quadri".

Si dovrà premere sul pulsante "Controlla"(1) e poi procedere con il pulsante "Visualizza"(2) della riga del quadro "Riepiloghi" come indicato nella schermata successiva:

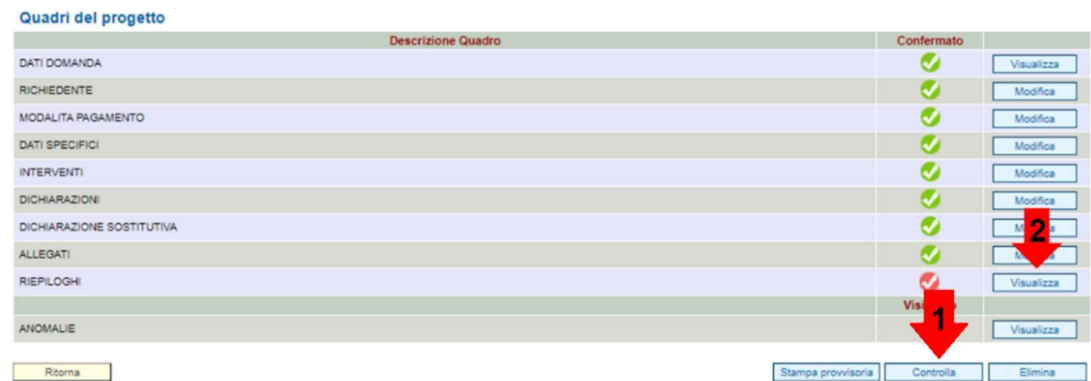

Si verrà reindirizzati nel seguente quadro "Riepiloghi".

Si deve verificare che i dati presenti nella riga "Spesa Totale Prevista" (1) corrispondano alla somma delle spese ammissibili inserite dall'utente nel quadro "Interventi".

La riga "Importo Contributo Assegnato"(2) corrisponde al contributo assegnato negli elenchi soggetti ammessi al link: https://www.regione.veneto.it/web/energia/bando-accumulo-2019.

La riga "Importo Contributo Richiesto Con La Presente Domanda"(3) corrisponde all'importo frutto del ricalcolo con i dati della spesa effettiva (modificati dal beneficiario in questa domanda). Se i dati tecnici e economici non sono stati variati la riga 2 e 3 avranno lo stesso importo.

L'"Importo Contributo Richiesto Con La Presente Domanda"(3) in ogni caso non potrà essere superiore a ll'"Importo Contributo Assegnato"(2).

Si sottolinea che le spese rendicontate ed il sistema installato saranno confrontate con i costi e le specifiche tecniche inizialmente previste in fase di presentazione della domanda di contributo (domanda di ammissione) mediante apposita istruttoria e il contributo richiesto con la presente domanda(3) potrà essere q uindi confermato o rideterminato o negato (si veda par. 15 del Bando).

In particolare:

Eventuali variazioni in diminuzione, a consuntivo, dei costi preventivati determinano proporzionalmente una riduzione del contributo assegnato.

Eventuali variazioni in diminuzione dei parametri tecnici che alimentano il calcolo della quota di incentivo che dipende dall'efficienza del sistema (quota A) determinano il ricalcolo del contributo assegnato.

Un eventuale incremento del costo complessivo dell'intervento o un miglioramento dell'efficienza del s istema installato NON determina in nessun caso l'a deguamento in aumento del c ontributo assegnato.

Per procedere si clicchi sul pulsante "Conferma"(4) e poi sul pulsante "Ritorna"(5) alla lista quadri del progetto.

Una volta tornati nella lista quadri, l'ultimo passaggio prima di confermare la domanda è richiedere al sistema una verifica dei dati inseriti, tramite il pulsante "Controlla" (1).

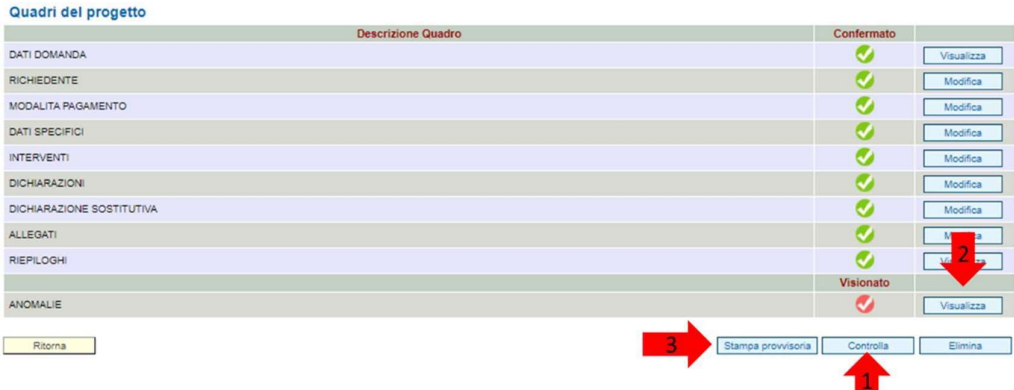

È necessario quindi cliccare il tasto "Visualizza" (2) della riga "Anomalie" per verificare i dati mancanti o non accettati dal sistema, che dovranno necessariamente essere modificati per procedere alla conferma.

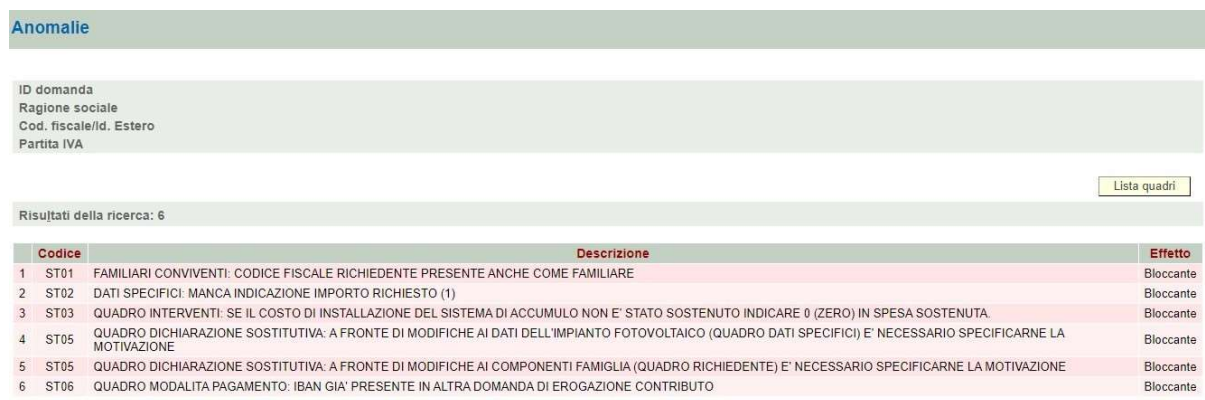

Ritorna

Nella schermata sopra è rappresentato un esempio delle anomalie che si potrebbero rilevare. In ogni riga è specificato il quadro che contiene gli errori e dove è necessario operare per completare la compilazione in maniera adeguata.

In questo esempio il significato dei messaggi è:

- per la 1^riga che la presenza del codice fiscale del richiedente nel quadro componenti familiari conviventi: il proprio codice fiscale non va inserito tra quelli dei familiari conviventi
- per la 2^riga che la mancanza dell'indicazione dell'importo dell'agevolazione, a fronte dell'indicazione che si sono richieste delle agevolazioni ulteriori
- per la 3^riga che, se non si sono sostenute delle spese per l'installazione, è necessario valorizzare il campo con 0 (zero) e non è sufficiente lasciare il campo bianco
- per la 4^riga che, avendo modificato almeno un campo relativo all'impianto fotovoltaico rispetto alla domanda di ammissione di luglio, è necessario indicare la motivazione della variazione
- per la 5^riga che, avendo aggiunto/tolto almeno un familiare convivente rispetto alla domanda di ammissione di luglio, è necessario indicare la motivazione della variazione nel quadro "dichiarazione sostitutiva"
- per la 6^riga che, l'IBAN che si è inserito nel quadro "modalità pagamento" è già stato indicato da qualche altro utente. Si prega di cambiarlo e di inserire solo il proprio IBAN (non quello di altri soggetti).

Ogni qualvolta si procede a una modifica del contenuto dei quadri è necessario ri-cliccare su "Controlla" e su "Visualizza" della riga del quadro "Anomalie", fino al momento in cui non siano presenti messaggi d'errore all'interno del quadro "Anomalie" come nella schermata sotto.

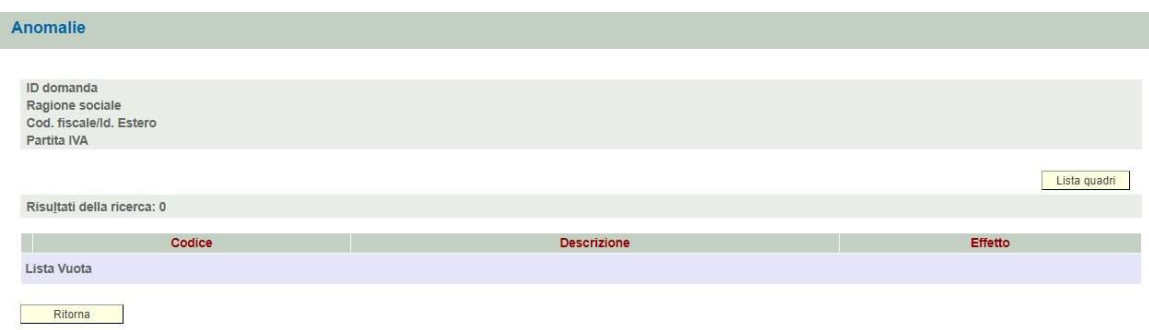

Tornati alla schermata della lista quadri, sarà possibile scaricare la "Stampa Provvisoria"(1), questo file è riconoscibile per la scritta "STAMPA PROVVISORIA" a piè di pagina e per il nome assegnato dal sistema "Jasper report", se non modificato dal beneficiario in fase di salvataggio nel proprio computer. Questo file è utile per verificare la correttezza di tutti i dati imputati.

ATTENZIONE: non caricare a sistema questo modulo di domanda provvisoria.

Se si ritiene che i dati inseriti siano corretti e che il numero di allegati selezionato nell'apposito campo sia corretto si invita a procedere premendo "Conferma la domanda"(2).

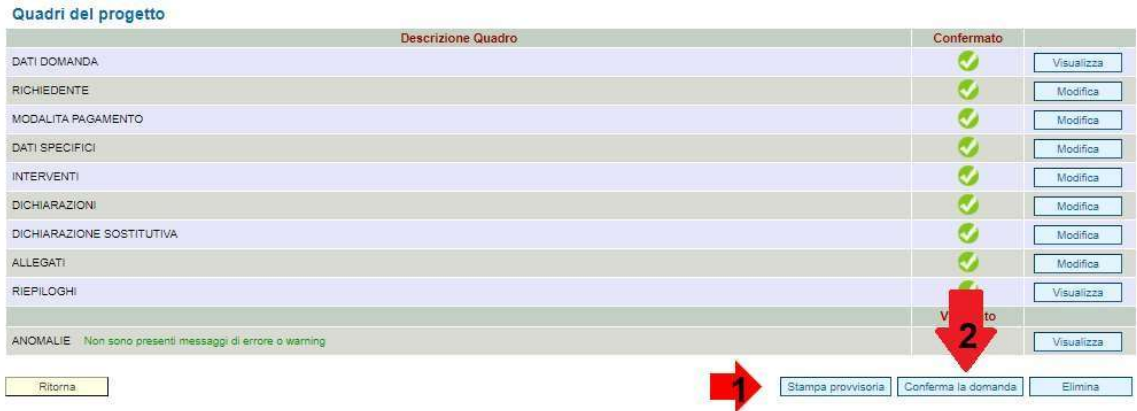

Si ricorda che dopo la conferma della domanda non sarà possibile effettuare o richiedere modifiche ai dati inseriti, inoltre il numero di allegati da inserire ed inseriti NON potrà più essere modificato. Si potrà invece ultimare il caricamento degli allegati, tra cui il modulo di domanda definitivo.

In quel momento il sistema SIU darà un ulteriore passaggio di conferma da validare: "Sei sicuro di voler effettuare questa operazione?", cliccare il pulsante "Conferma".

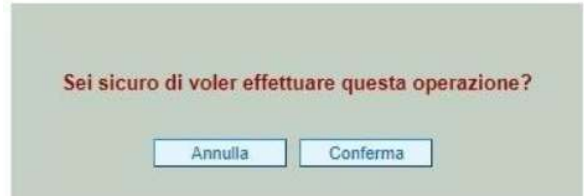

La compilazione della domanda si riterrà confermata dalle indicazioni evidenziate in rosso:

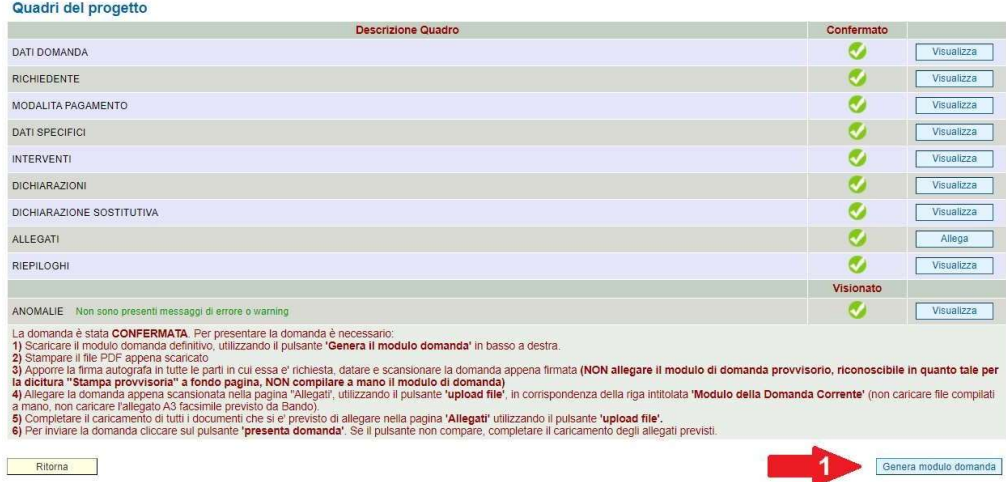

ATTENZIONE: la spunta della riga "Anomalie" può diventare a questo punto rossa, non rappresenta un p roblema.

IMPORTANTE: benché la Domanda sia correttamente compilata, n on può ancora ritenersi presentata. Per procedere è necessario eseguire le indicazioni in rosso, presenti nella schermata sopra riportata.

A questo punto si potrà procedere a scaricare nel proprio computer il modulo domanda definitivo generato dal sistema tramite il pulsante "Genera modulo di domanda"(1).

ATTENZIONE: Dopo aver scaricato il modulo di domanda finale, è necessario stamparlo (comprensivo della dichiarazione sostitutiva allegata), datarlo ed apporre le due firme autografe e scannerizzarlo. Si raccomanda di verificare che il documento sia completo e leggibile.

Per caricare il modulo domanda definitivo con le due firme autografe e gli eventuali altri allegati non precedentemente caricati, si dovrà tornare nella "Lista Quadri" e cliccare il pulsante "Allega" nella rispettiva riga "Allegati".

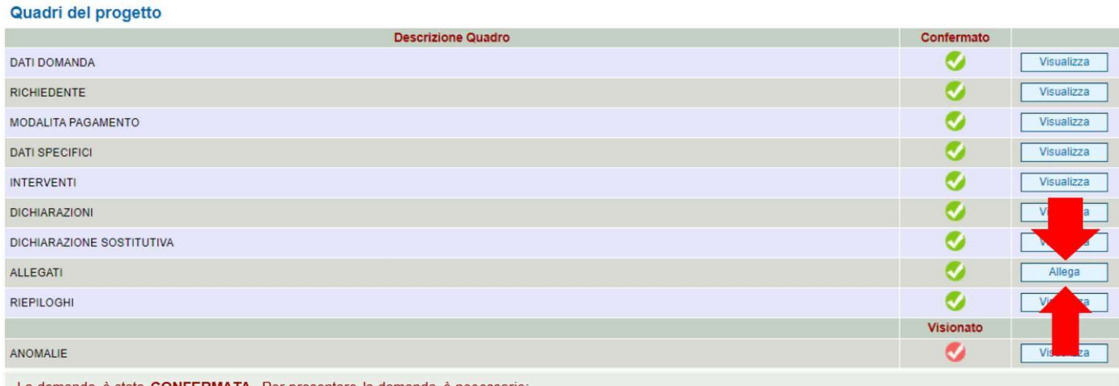

**ATA** Perr

1) Scaricare il modulo domanda definitivo, utilizzando il pulsante "Genera modulo domanda" in basso a destra 2) Stampare il file PDF appena scaricato

3) Apporre la firma autografa in tutte le parti in cui essa è richiesta, datare e scansionare la domanda appena firmata (NON allegare il modulo di domanda prowisorio, riconoscibile in quanto tale per la dicitura "Stampa pr

- 4) "Allegare la domanda appena scansionata nella pagina "Allegati", utilizzando il pulsante 'upload file', in corrispondenza della riga intitolata 'Modulo della Domanda<br>Corrente' (non caricare file compilati a mano, non ca
- 

5) Completare il caricamento di tutti i documenti che si è previsto di allegare, nella pagina "Allegati" utilizzando il pulsante "upload file".<br>6) Per inviare la domanda cliccare sul pulsante "PRESENTA DOMANDA". Se il puls

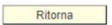

Download modulo domanda Presenta la Domanda

Si aprirà la schermata seguente, con gli allegati indicati (e eventualmente già inseriti) in sede di compilazione della domanda.

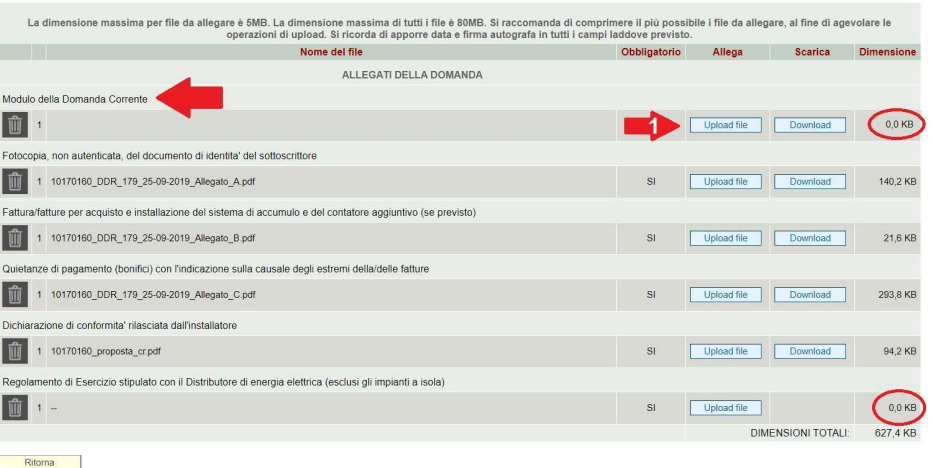

È fondamentale in questo momento allegare il "Modulo della Domanda Corrente" comprensivo della dichiarazione sostitutiva pg.3 e 4, ossia la stampa definitiva appena scaricata, su cui si sono apposte le due firme autografe e che si è scansionata. Servirà quindi cliccare sul pulsante "Upload file"(1).

Per caricare il modulo domanda è sufficiente cliccare sul pulsante "scegli file"(1 della schermata seguente), rinvenirlo nella cartella del computer in cui lo si è salvato precedentemente e cliccado il pulsante"salva"(2). I documenti devono essere esclusivamente in formato PDF (quindi NON in formato p7m, jpeg o altri) e devono essere leggibili. Se si hanno file in altri formati, si prega di convertirli in formato PDF (una modalità per esempio è usare la funzione del computer "stampa" o "salva" come pdf).

IMPORTANTE: NON caricare file compilati a mano, NON caricare la stampa provvisoria, NON caricare l'allegato A3 alla DGRV 840/2019.

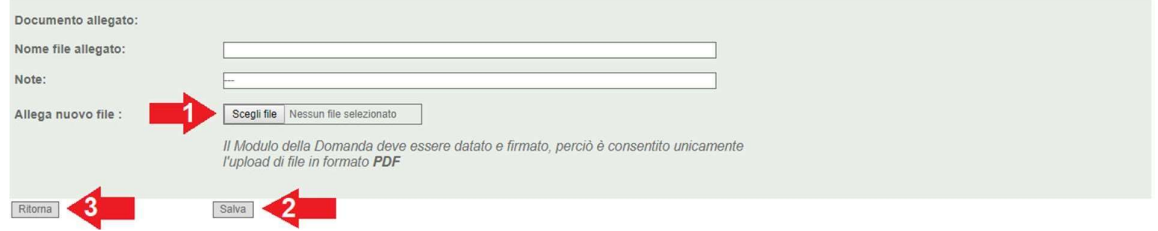

Se si è allegato un file sbagliato si deve ripetere l'operazione precedente, scegliendo il file (1) e cliccando "salva"(2), sovrascrivendo il file precedentemente caricato. Se non si riesce a caricare alcun file o il sistema segnala errore, si prega di uscire dal quadro e rientrare riprovando il caricamento dell'allegato.

ATTENZIONE: Si prega di completare il caricamento di TUTTI gli allegati indicati. Le righe in cui non è stato effettuato alcun caricamento sono vuote e sull'ultima colonna risulta 0,0KB.

Qualora per errore sia stato indicato un numero di file superiore al necessario si suggerisce di caricare dei file p df con scritto "Allegato indicato per errore, non considerare come allegato Ufficiale", oppure, solo nel caso il numero di file (righe) indicato sia maggiore o uguale a 2, di cliccare sul tasto "cestino" nella colonna a sinistra del quadro "allegati".

Procedere poi con "Salva"(2) e "Ritorna"(3). Per concludere il procedimento, è sufficiente cliccare il pulsante "Ritorna" in basso a sinistra e tornare quindi nella schermata principale della lista quadri.

Si invita a ricontrollare la correttezza di tutti i dati inseriti. Se questi sono corretti si può procedere con la presentazione come descritto nelle parti seguenti del manuale. Altrimenti è possibile procedere con l'annullamento della domanda come spiegato sotto e alla compilazione di una nuova.

Si ricorda che una domanda annullata non può essere per alcuna ragione recuperata/ripristinata. Non verrà considerata in fase d'istruttoria.

Se serve procedere all'annullamento è necessario segnarsi il numero della domanda e poi cliccare sul pulsante indicato nella schermata seguente:

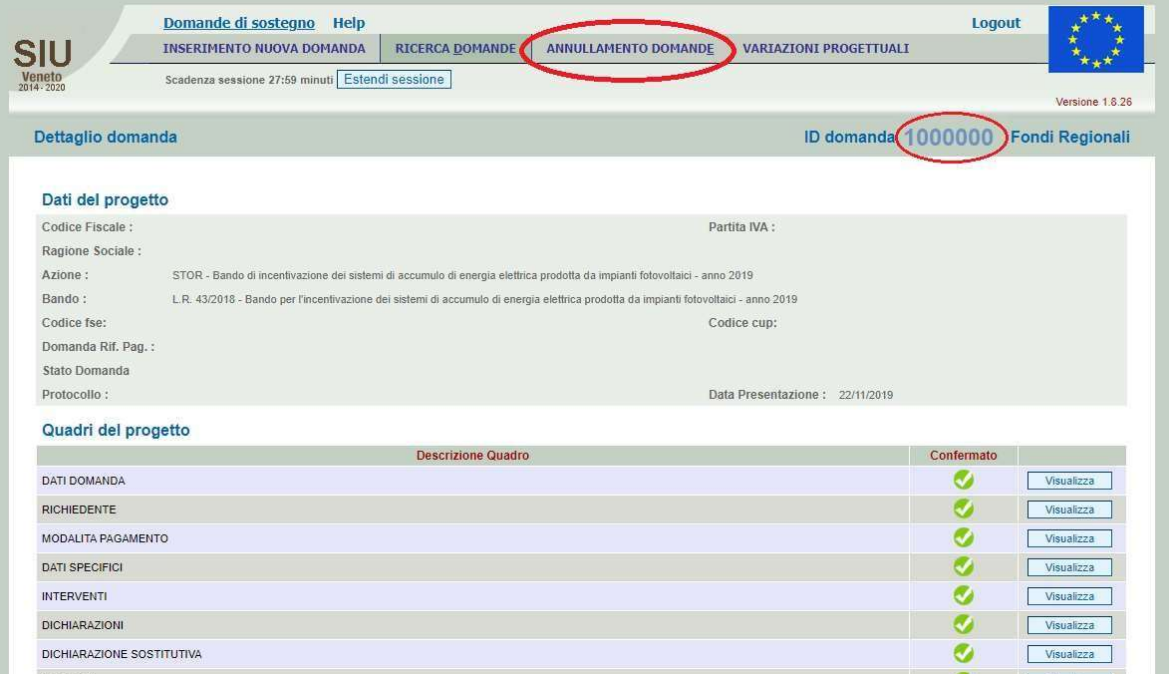

Si aprirà la seguente schermata e si dovrà inserire l'ID domanda:

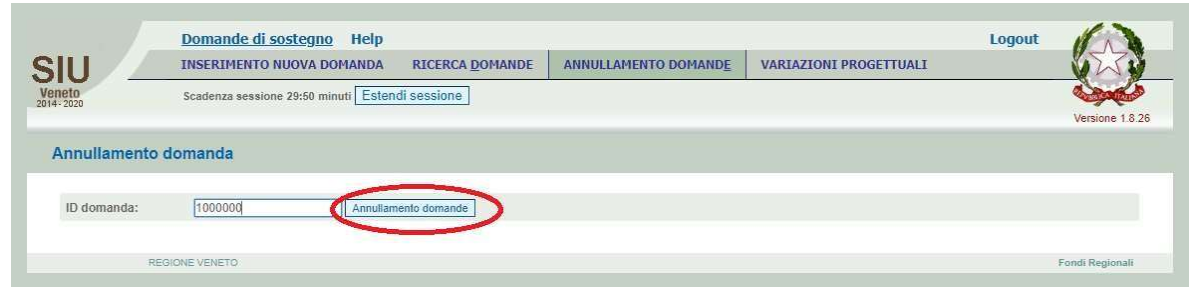

Si potrà procedere poi all'inserimento di una nuova domanda, come evidenziato da pagina 4 del presente manuale.

## Presentazione della domanda

Per completare la domanda, si clicchi quindi sul pulsante "presenta domanda" (1).

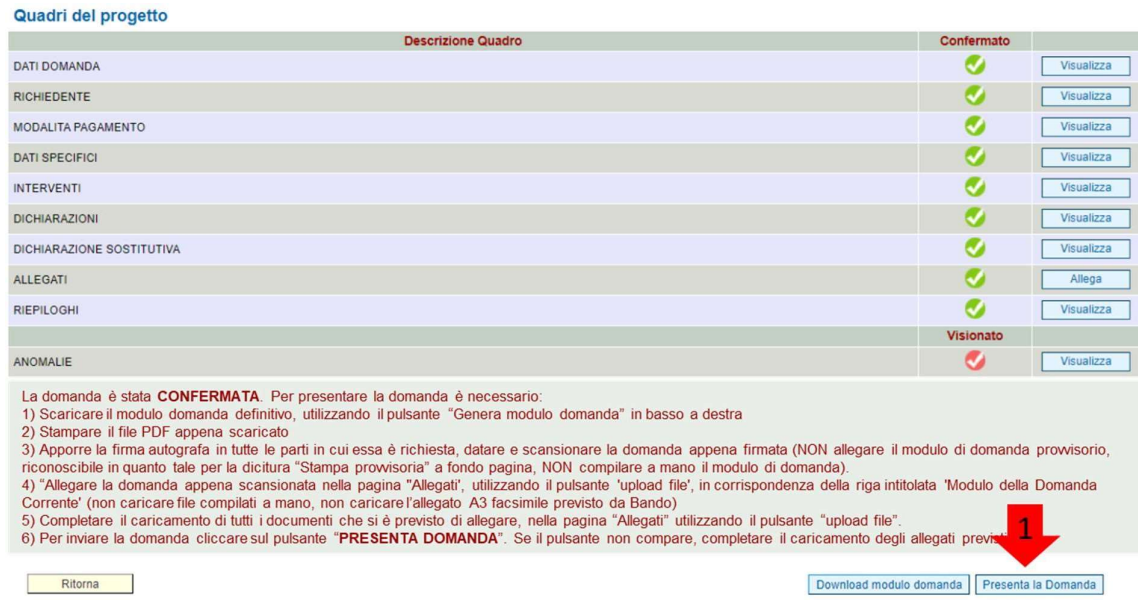

ATTENZIONE: il pulsante "Presenta la domanda" NON compare se NON SONO STATI CARICATI TUTTI GLI A LLEGATI PREVISTI, si prega quindi di tornare nel quadro "allegati" e caricare l'allegato in corrispondenza delle righe vuote indicate con 0,0KB.

Qualora per errore sia stato indicato un numero di file superiore al necessario si suggerisce di caricare dei file pdf con scritto "Allegato indicato per errore, non considerare come allegato Ufficiale", oppure, solo nel caso il numero di file (righe) indicato sia maggiore o uguale a 2, di cliccare sul tasto "cestino" nella colonna a sinistra del quadro "Allegati".

In quel momento il sistema SIU darà un ulteriore passaggio di conferma da validare: "Sei sicuro di voler effettuare questa operazione?", cliccare il pulsante "Conferma".

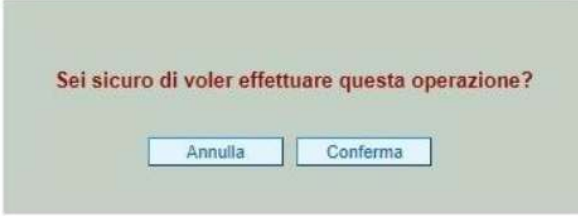

ATTENZIONE: la spunta della riga "Anomalie" può diventare a questo punto rossa, non rappresenta un problema.

SOLO a questo punto la domanda può dirsi finalmente completata, presentata e recepita a sistema.

Il sistema conferma l'avvenuta presentazione e la conclusione dell'intero processo indicando "PRESENTATA" nello "Stato domanda" in alto a sinistra.

Dopo aver presentato la domanda, si potrà vedere in alto a sinistra lo stato della domanda passare da "presentata" a "protocollata" e il numero e la data di protocollazione della domanda. Tale cambio di stato NON sarà visibile contestualmente alla presentazione, potrebbe essere necessario qualche giorno.

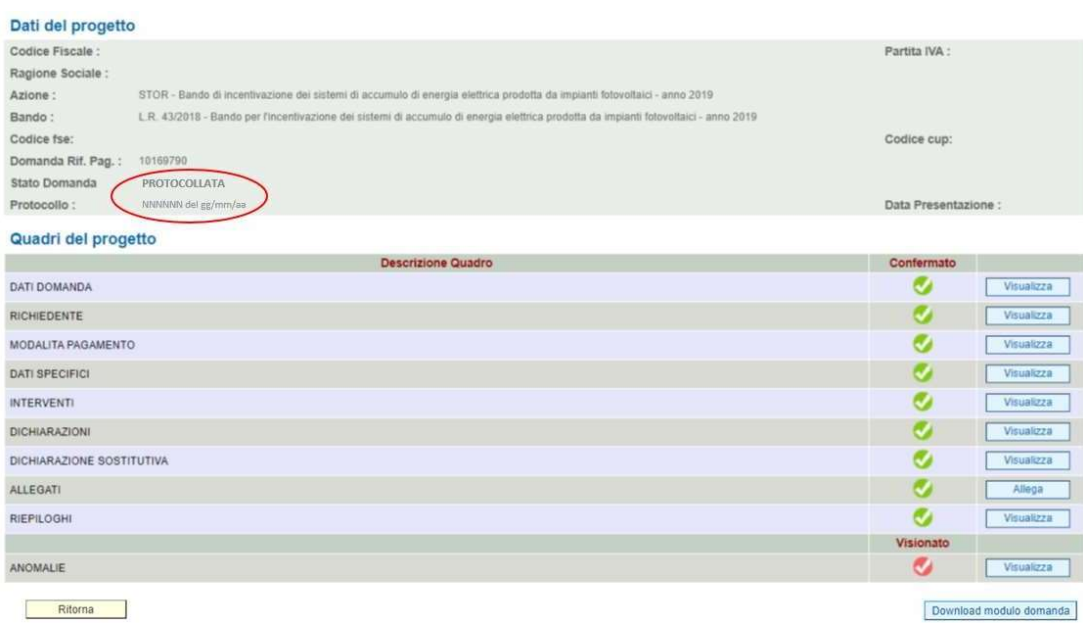

Il contributo sarà erogato in un'unica soluzione, ad installazione avvenuta, previa rendicontazione dettagliata delle spese sostenute (pena la decadenza dal diritto al contributo stesso) e compilazione della domanda di saldo su SIU, e a seguito dell'istruttoria.

Nella fase istruttoria le spese rendicontate ed il sistema installato saranno confrontate con i costi e le specifiche tecniche inizialmente previste in fase di presentazione della domanda e il contributo sarà quindi confermato o rideterminato o negato.

Eventuali variazioni in diminuzione, a consuntivo, dei costi preventivati determineranno proporzionalmente una riduzione del contributo assegnato.

Eventuali variazioni in diminuzione dei parametri tecnici che alimentano il calcolo della quota di incentivo che dipende dall'efficienza del sistema (quota A) determineranno il ricalcolo del contributo assegnato. Un eventuale incremento del costo complessivo dell'intervento o un miglioramento dell'efficienza del sistema installato non determinerà in nessun caso l'adeguamento in aumento del contributo assegnato.

Al termine della verifica della rendicontazione presentata, la Direzione Ricerca Innovazione ed Energia, chiuderà l'istruttoria di valutazione mediante apposito provvedimento che sarà comunicato al richiedente all'indirizzo di posta elettronica certificata o all'indirizzo indicato nella domanda di contributo.

L'Amministrazione Regionale si riserva la facoltà di richiedere chiarimenti e integrazioni che si rendessero necessari, fissando i termini per la risposta, che comunque non potranno essere superiori a 10 giorni dalla data della richiesta. La mancata risposta del soggetto richiedente entro il termine stabilito comporta la decadenza dal diritto al contributo.

Per ogni informazione si invita a consultare il bando e quanto pubblicato alla pagina web dedicata sul sito istituzionale della RdV https://www.regione.veneto.it/web/energia/bando-accumulo-2019 .

Con D.G.R.V. n.491 del 21/4/2020 è stata approvata, tra l'altro, la proroga del termine per la presentazione della rendicontazione da parte dei beneficiari del bando per l'incentivazione dei sistemi di accumulo di energia elettrica prodotta da impianti fotovoltaici alle ore 17.00 del giorno 01/12/2020, fermo restando che:

- Per i soggetti ammessi a contributo con Decreto del Dirigente della Direzione Ricerca Innovazione ed Energia n. 183 del 7/10/2019 (prima ammissione a finanziamento): in ogni caso la spesa doveva essere sostenuta e pagata entro il 13/12/2019 e gli interventi dovevano essere realizzati a partire dalla data 1/1/2019 e fino al 13/12/2019.

- Per i soggetti ammessi a contributo con Decreto del Dirigente della Direzione Ricerca Innovazione ed Energia n. 217 del 13/12/2019 (seconda ammissione a finanziamento): il termine ultimo per realizzare gli interventi, sostenere e pagare le spese relative e rendicontare è il 01/12/2020. In particolare il termine ultimo per la presentazione della rendicontazione in piattaforma SIU è il 01/12/2020 ore 17:00

- ".

Gli elenchi degli ammessi sono qui consultabili:

https://bandi.regione.veneto.it/Public/Dettaglio?idAtto=3683"